## **TOSHIBA**

東芝デジタル複合機

# **ファクスガイド**

# **GD-1380** For *e* STUDIO2329A

●このたびは東芝デジタル複合機をお買い上げいただきましてまことにありがとうございます。 ●お使いになる前に取扱説明書をよくお読みください。お読みになった後は必ず保管してください。

© 2019 Toshiba Tec Corporation All rights reserved 本書は、著作権法により保護されており、東芝テック株式会社の承諾がない場合、本書のいかなる部分もそ の複写、複製を禁じます。

<span id="page-2-0"></span>このたびは、東芝FAXユニットGD-1380をお買い上げいただきまして、まこ とにありがとうございます。この取扱説明書は、ファクスの送信/受信に関 する各種機能の使いかた、N/W-Faxドライバの操作方法、およびトラブル シューティングや保守などについて説明しています。

これらの機能をご使用になる前に、本書をよくお読みください。また、これ らの機能をより良い状態でご使用になるために、本書をいつでも参照できる ように準備して十分ご活用ください。

## <span id="page-3-0"></span>**■ 本書の読みかた**

## **□ 本文中の記号について**

本書では、重要事項には以下の記号を付けて説明しています。これらの内容 については必ずお読みください。

- 「誤った取り扱いをすると人が死亡する、または重傷\*1を負う 人 警告 可能性があること」を示しています。
- 「誤った取り扱いをすると人が傷害\*2を負う可能性、または物 八注意 的損害\*3のみが発生する可能性があること」を示しています。
	- 操作するうえでご注意いただきたい事柄を示しています。 注意
	- 操作の参考となる事柄や、知っておいていただきたいことを 補足 示しています。
		- 関連事項を説明しているページを示しています。必要に応じ M て参照してください。
- \*1 重傷とは、失明やけが・やけど(高温・低温)・感電・骨折・中毒などで、後遺症が残るものお よび治療に入院・長期の通院を要するものを指します。
- \*2 傷害とは、治療に入院や長期の通院を要さない、けが・やけど・感電を指します。
- \*3 物的損害とは、財産・資材の破損にかかわる拡大損害を指します。

## **□ 本文中の操作パネルについて**

操作パネル画面はオプション機器の装着状況など、ご使用の環境によって異 なる場合があります。

## **□ オプション機器について**

使用可能なオプション機器は、お使いの機種のユーザーガイド**―**「オプショ ン機器の仕様」をご覧ください。

## **□ 本文中の初期値について**

本書に記載している初期値は、標準的な使用環境の値です。導入時の環境に 合わせて、初期値を変更している場合があります。なお、機種の違いにより 初期値が異なるものは記載していません。

## **□ 画面と操作手順の説明について**

本書では、Windowsでの画面および操作手順は、Windows 10を例に説明し ています。オプション機器の装着状況、お使いのOSのバージョンやアプリ ケーションによっては、表示される画面が異なることがあります。

## **□ 原稿や用紙のサイズ表記について**

A4やB5サイズの原稿や用紙は、縦向きにも横向きにもセットできます。本 書では、これらのサイズの紙を横向きにセットする場合、サイズの後ろに 「-R」を付けて表記しています。

例) A4サイズの原稿の場合

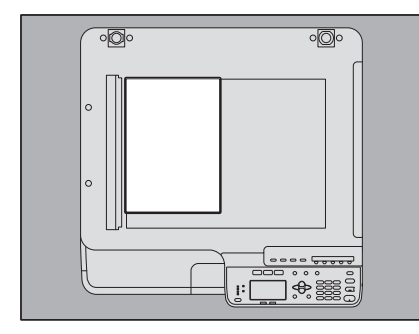

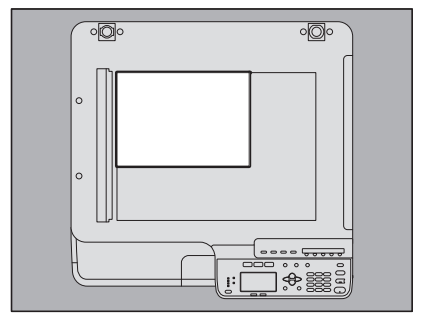

A3/B4サイズの用紙や原稿は横向きにのみセットできます。これらのサイズ には「-R」は付きません。 縦向きにセットした場合: A4 横向きにセットした場合: A4-R

## **□ 商標について**

商標については安全にお使いいただくためにをご覧ください。

### **■ 取扱説明書の構成**

e-STUDIO2329Aの取扱説明書は、以下のように構成されています。目的に 応じて適切な取扱説明書をお読みください。なお、本書はファクスガイドで す。

#### 安全にお使いいただくために (冊子)

本機をお使いいただく際のご注意事項を説明しています。安全にお使いいた だくために、ご使用の前に必ずお読みください。

#### クイックガイド(冊子)

各部の名称、使用前の準備、基本的な操作、および機器のトラブルシュー ティングを説明しています。

#### ユーザーガイド(**PDF**ファイル)

本機を使用するための準備、およびコピー、印刷、スキャンなどの機能の使 いかたを説明しています。また、本機のメンテナンスや、ご使用中にトラブ ルと思われることが生じた場合の対処方法について説明しています。

#### インストールガイド(**PDF** ファイル)

クライアントソフトウェアのインストール方法とアンインストール方法を説 明しています。

#### **TopAccess**ガイド(**PDF** ファイル)

TopAccessから本機の設定や管理を行う方法について説明しています。 TopAccessは、コンピュータのブラウザを使って本機を管理するためのWeb ユーティリティです。

#### ファクスガイド(冊子、本書)

ファクスの送信/受信に関する各種機能の使いかた、N/W-Faxドライバの操 作方法、およびトラブルシューティングや保守などについて説明していま す。

#### クライアントソフトウェア用ヘルプ

以下のソフトウェアをお使いいただく際は、それぞれのヘルプを参照してく ださい。

- プリンタドライバ
- スキャンドライバ
- N/W-Faxドライバ
- e-STUDIO Scan Editor

## **□ PDFファイル形式の取扱説明書を読むには**

PDF (Portable Document Format) ファイル形式の取扱説明書は、Adobe Acrobat Readerにより表示/印刷できます。お使いになるコンピュータにイ ンストールされていない場合は、アドビシステムズ社のホームページからダ ウンロードできます。

#### <span id="page-7-0"></span>電源について

ファクス機能を停止するとき以外、電源スイッチを切らないでください。 雷源スイッチを切ると…

- ファクス機能が停止すると同時に、メモリに記録されている原稿がすべ て消えてしまう場合があります。
- 時刻やアドレス帳などの登録や設定内容は消えません。

#### レンタル電話機

本機のご使用にあたって、日本電信電話株式会社(NTT)のレンタル電話機 が不要となる場合は、日本電信電話株式会社(NTT)へご連絡ください。ご 連絡いただいた日をもって、「機器使用料」は不要となります。詳しくは、 局番なしの116番(無料)へお問い合わせください。

#### **IP**電話回線の利用

ブロードバンド通信網(ADSL、CATV、光ファイバーなど)によるIP電話 回線をご利用になる場合は、ファクスの使用に関する詳細をご加入の回線事 業者へお問い合わせください。

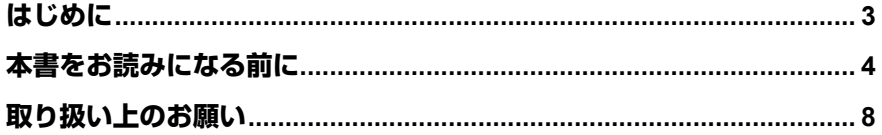

## 第1章 お使いになる前に

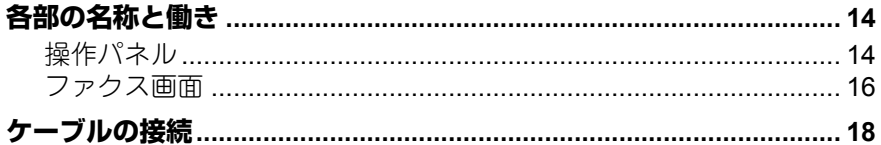

## 第2章 送信のしかた

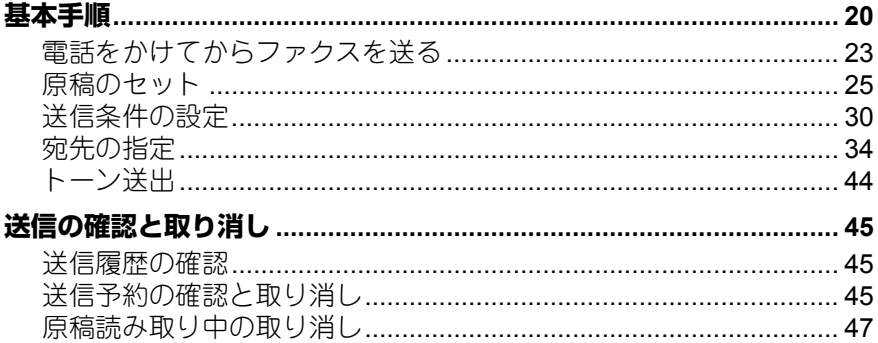

## 第3章 受信のしかた

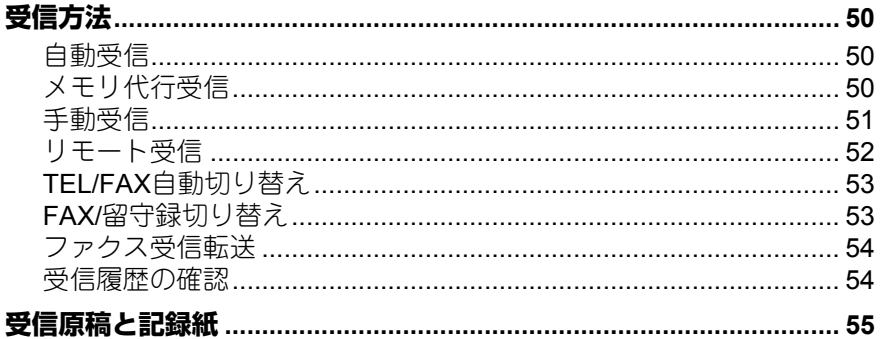

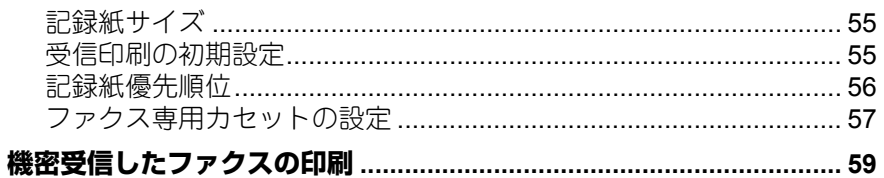

## 第4章 リスト/レポートの印刷

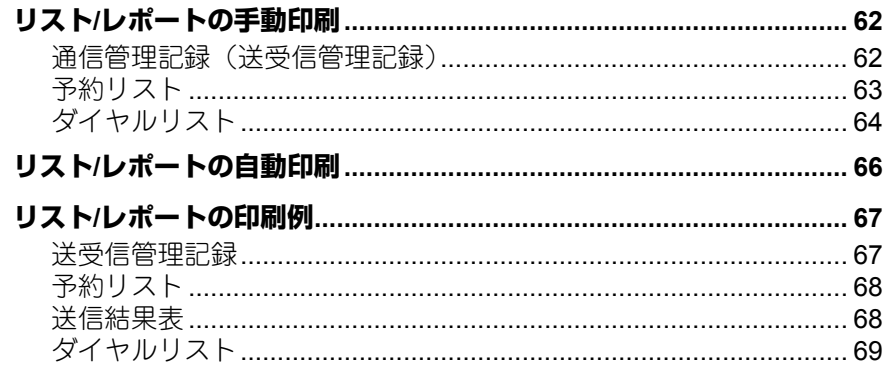

## 第5章 ネットワークファクスのしかた

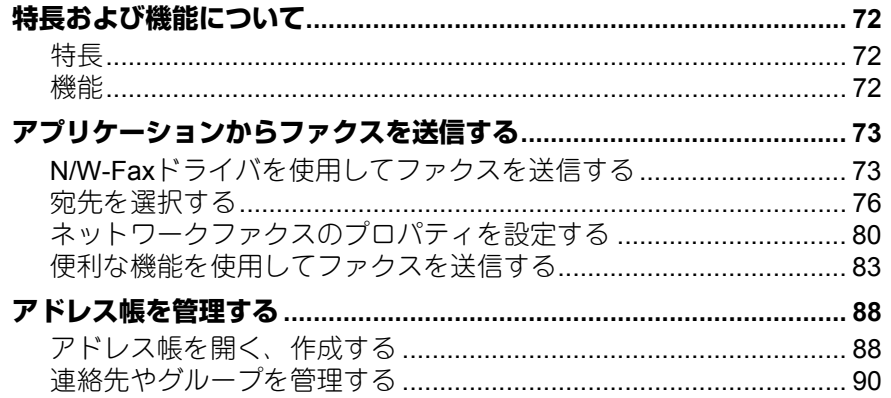

## 第6章 各種設定のしかた

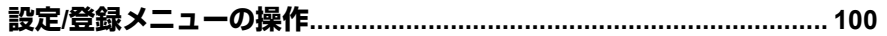

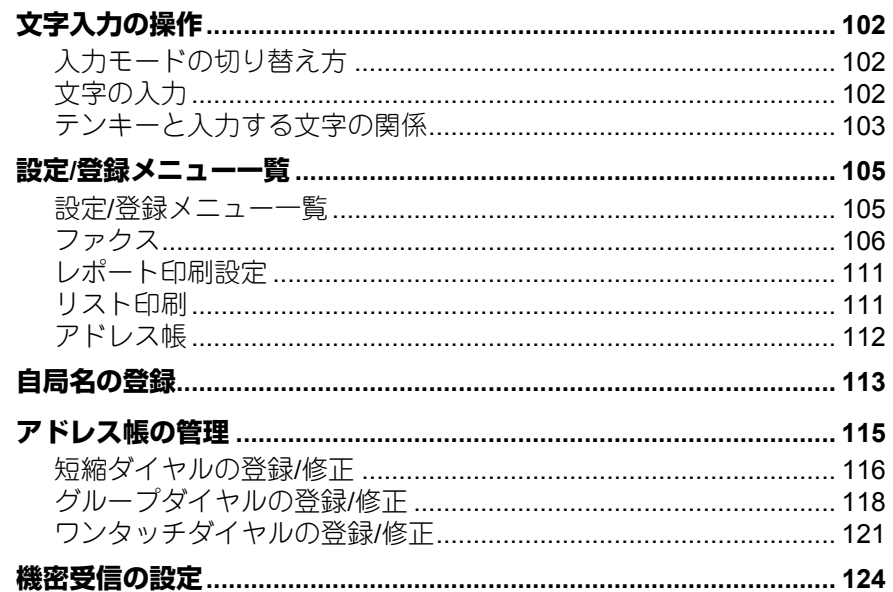

## 第7章 トラブルシューティング/その他

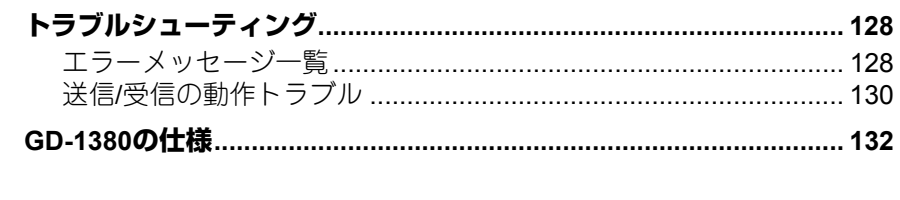

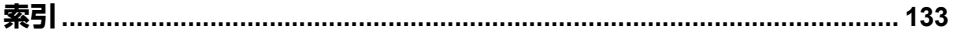

## <span id="page-12-0"></span>お使いになる前に

本機を使用する前に、知っておきたい基本的な事項について説明しています。

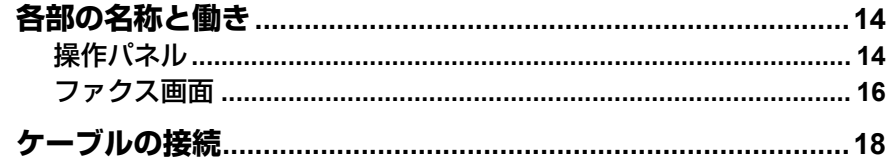

## <span id="page-13-2"></span><span id="page-13-0"></span>**各部の名称と働き**

## <span id="page-13-3"></span><span id="page-13-1"></span>**■ 操作パネル**

ファクス機能で使用する操作パネルのボタンについて説明します。操作パネ ルに関する下記以外の詳細は、ユーザーガイドを参照してください。

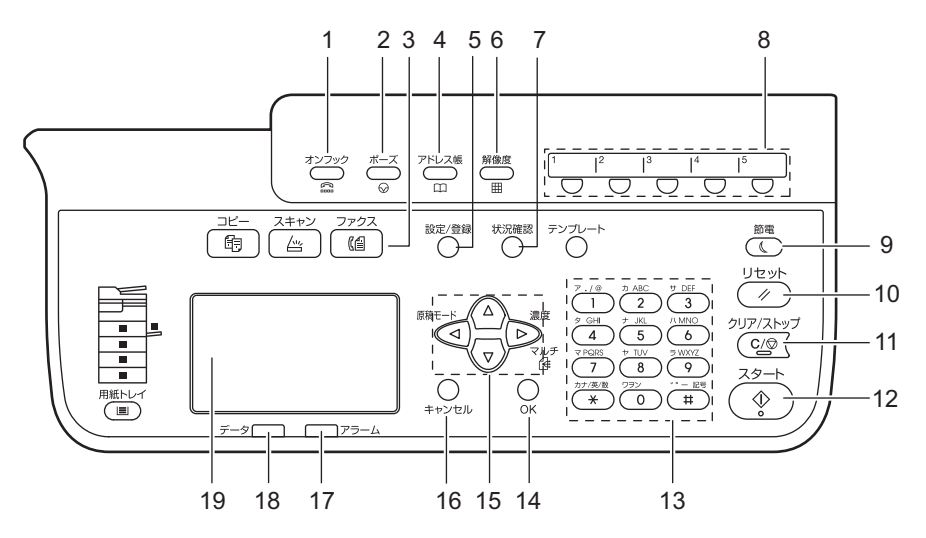

- **1.** [オンフック]ボタン 外付け電話の受話器を取らずにダイヤルするときに押します。
- **2.** [ポーズ]ボタン 直接ダイヤルを行う際にポーズ(約2秒の待ち時間)を入力するときに 押します。
- **3.** [ファクス]ボタン ファクス機能を使用するとき、このボタンを押してファクス画面を表示 します。 点滅している場合は、機密受信したファクスがあります。
- **4.** [アドレス帳]ボタン 宛先設定でアドレス帳画面を表示するときに押します。
- **5.** [設定**/**登録]ボタン ファクス機能の初期設定など、各種の設定/登録を行うときに押します。
- **6.** [解像度]ボタン

送信するときの解像度(読み取りの細かさ)を設定します。

**14** 各部の名称と働き

 $\mathbf{1}$ 

#### **7.** [状況確認]ボタン

ジョブの状況や履歴を確認するときに押します。

#### **8.** ワンタッチボタン

ファクスの宛先を指定するためのワンタッチボタンとして使用します。

#### **9.** [節電]ボタン

しばらくの間使用しないときにこのボタンを押すと、本機は節電モード となり、液晶画面および他のランプはオフ状態となります。 なお、ファクス受信、または、[節電]/[スタート]/[コピー]/[ス キャン]/[ファクス]のいずれかを押すことにより節電モードは解除 されます。

#### **10.**[リセット]ボタン

現在の機能や操作を取り消して、元の状態へ戻すときに押します。

補足

「リセット]ボタンを押さなくても、ファクス送受信終了時から、また は最後にボタンが押されてからオートクリア設定時間が経過すると、機 能設定が自動的に初期設定の状態に戻り、初期画面が表示されます。な お、部門管理機能を使用中は、部門コード入力画面へ戻ります。詳細 は、ユーザーガイドを参照してください。

**11.**[クリア**/**ストップ]ボタン

テンキーで入力した値を取り消すときや原稿の読み取りを中止するとき に押します。

#### **12.**[スタート]ボタン

ファクスを送信するときなど、原稿の読み取りを開始するときに押しま す。

**13.** テンキー

宛先のファクス番号など、多様な状況で数字を入力するときに押しま す。

#### **14.**[**OK**]ボタン

操作や設定を確定します。

**15. △/▽/ △/ ▷ (上下左右) ボタン** メニュー操作時に、設定したい項目を選択します。選択された項目は反 転表示されます。 また、▷ ボタン(「マルチ〕ボタン)は、個別に宛先を指定し、同報 (マルチ)送信するときにも使用します。

#### **16.**[キャンセル]ボタン

メニュー操作時に、設定を取り消して1つ前の画面へ戻ります。

#### **17.** アラームランプ

本機に不具合が発生し、何らかの対応が必要なときに点灯します。

#### **18.** データランプ

ファクス送受信中、およびコンピュータからのネットワークファクス データ受信中に点滅します。

#### **19.** 液晶画面

各種メニューのほか、エラーメッセージなどを表示します。

#### <span id="page-15-1"></span><span id="page-15-0"></span>**■ ファクス画面**

液晶画面に表示されるファクス画面について説明します。

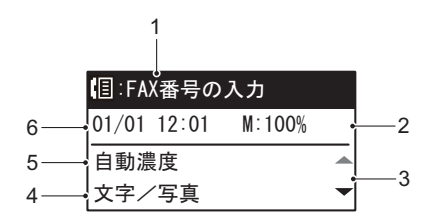

**1.** メッセージ

現在の状況やエラーメッセージなどを表示します。

#### **2.** メモリ残量

メモリ残量を%で表示します。

#### **3.** スクロールアイコン

現在の画面またはメニューで、△または ▽ を押して操作できる範囲が表 示されます。

#### **16** 各部の名称と働き

 $\,$  1  $\,$ 

#### **4.** 原稿モード

原稿モードの設定を表示します。

#### **5.** 濃度

濃度の設定を表示します。

#### **6.** 現在の日時

現在の日付と時刻を表示します。

#### 補足

本機が部門管理機能で管理されているときは、本機の電源を入れた後に、部 門コード入力画面が表示されます。5桁の部門コードをテンキーで入力して [OK]ボタンを押すと、画面が切り替わります。

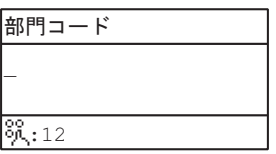

## <span id="page-17-1"></span><span id="page-17-0"></span>**ケーブルの接続**

本機の電源がオフになっていることを確認してからケーブル類の接続を行っ てください。

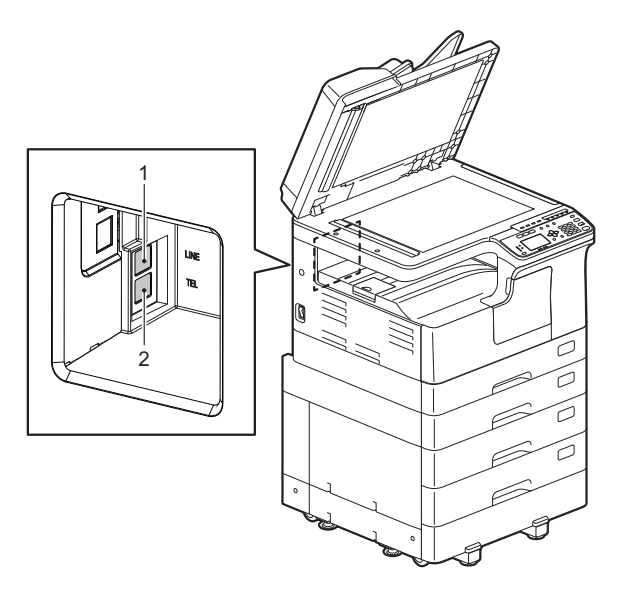

**1. LINE**

公衆回線網へ接続します。

**2. TEL**

外付け電話機を接続します。

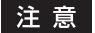

- 本機と外付け電話機は、公衆回線網へ並列に接続しないでください。
- TELコネクタに留守番機能付きの外付け電話機を接続して留守番電話機能 を使用する場合は、設定/登録メニューの [受信方法] を [FAX/留守録] に設定してください。

## <span id="page-18-0"></span>送信のしかた

ファクスの送信について説明しています。

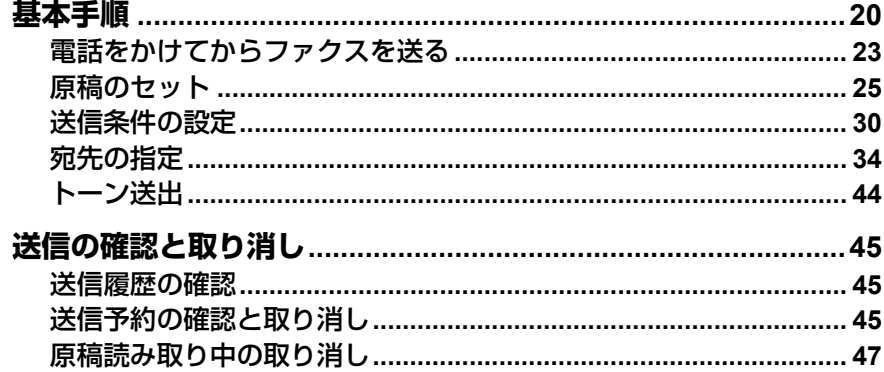

## <span id="page-19-1"></span><span id="page-19-0"></span>**基本手順**

ファクスの基本的な送信手順を説明します。操作の詳細は、各手順の注釈に 示したページに掲載されていますので、必要に応じて参照してください。 また、本項で説明している基本的な送信以外にも、便利な機能を利用したさ まざまな送信方法があり、それらの操作は以下のページで説明しています。 P.44 [「トーン送出」](#page-43-1)

## **1** 原稿をセットします。

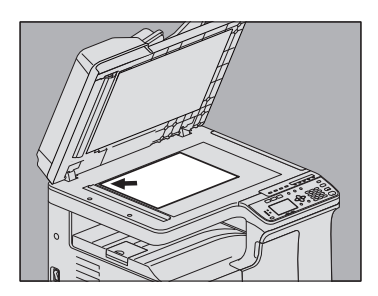

原稿のサイズや読み取り範囲などをよく確認し、原稿ガラスまたは自動 両面原稿送り装置へ正しい方向でセットしてください。(上図は原稿ガ ラスへ原稿をセットした例です。) P.25 [「原稿のセット」](#page-24-1)

## **2** [ファクス]を押します。

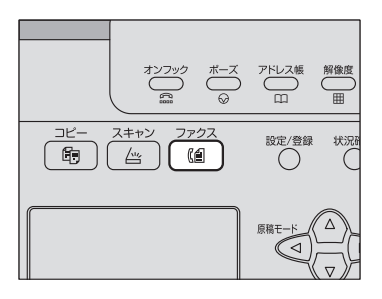

部門管理機能を使用していない場合は、ファクス画面が表示されます。 部門管理機能を使用している場合は、以下の画面が表示されるので、5 桁の部門コードをテンキーで入力して[OK]ボタンを押してください。 訂正するときは「クリア/ストップ]ボタンを押してください。

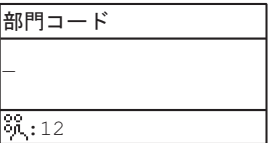

補足

部門管理機能の詳細は、ユーザーガイドを参照してください。

なお、何も操作しないままオートクリア設定時間(出荷時設定45秒) が経過すると、部門管理機能を使用していない場合は初期画面に、部門 管理機能を使用中は部門コード入力画面に自動的に戻ります。

## **3** 送信条件を設定します。

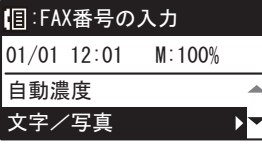

解像度、原稿モード、読み取り濃度、その他の送信条件を必要に応じて 設定してください。 P.30 [「送信条件の設定」](#page-29-1)

## **4** 宛先を指定します。

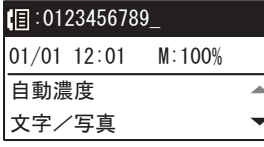

P.34 [「宛先の指定」](#page-33-1)

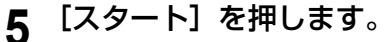

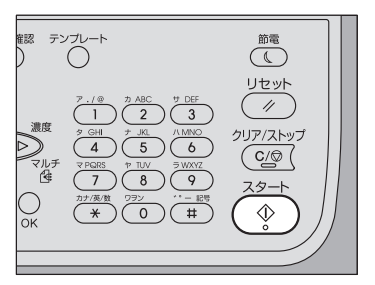

原稿が読み込まれ、送信予約されます。

- 原稿読み取り途中にメモリオーバーが発生すると、その原稿はメモ リへ蓄積されません。その際には、原稿の枚数を減らしてください。
- 現在の送信状況を確認したり、送信を中止(ジョブ削除)したりす ることができます。

 $\overline{2}$ 

P.45 [「送信の確認と取り消し」](#page-44-3)

#### リダイヤル機能

送信の際、宛先の回線が使用中でファクスが送信できなかった場合は、自動 的にリダイヤルして再送信を行います。リダイヤル回数を変更したい場合は サービスエンジニアにお問い合わせください。

#### 次原稿の送信

原稿ガラスへ原稿をセットした場合は、読み取りが完了すると、次原稿の確 認画面が表示されます。継続して次の原稿を読み取るときは、原稿をセット してから[次ページを読み込む]を選択し、[OK]を押します。すべての原 稿の読み取りが完了したら で[終了]を選択し、[OK]を押します。

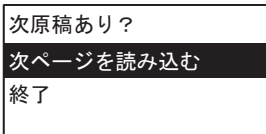

- この画面のまま何も操作しないでオートクリア設定時間(出荷時設定45 秒)が経過すると、読み取り済みの原稿は送信されます。
- [クリア/ストップ]を押すと、送信を取り消すことができます。 P.47 [「原稿読み取り中の取り消し」](#page-46-1)

### <span id="page-22-1"></span><span id="page-22-0"></span>**■ 電話をかけてからファクスを送る**

外付け電話機から相手に電話をかけ、相手が出たことを確認してから送信 する方法です。

補 足

- 外付け電話機は本機のTEL 端子に接続してください。
- あらかじめ設定/登録メニューの「二重チェック]を「オフ]に設定して ください。 P.106 [「ファクス」](#page-105-0)
- 
- 以下の手順の中で、受話器を取る代わりに[オンフック]を押して操作 することもできます。
- 外付け電話機から送信するときは、本機はあらかじめセットした原稿の 主走査幅で送信します。A4サイズの原稿は自動両面原稿送り装置に横方 向でセットするとA4で送信しますが、縦方向にセットするとA3で送信し ます。このため、相手機がA3サイズの印刷に対応していない場合は、相 手機が印刷可能な用紙に縮小印刷されます。
- **1** 通常のファクス送信と同様に、原稿をセットし、[ファクス]を 押してファクス画面に切り替え、送信条件を設定します。 P.20 [「基本手順」](#page-19-1)

#### **2** 受話器を取ります。

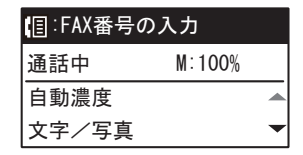

#### **3** 宛先をダイヤルします。

ワンタッチダイヤル、短縮ダイヤル、検索の機能を使って宛先を指定す ることもできます。

補 足

番号を押すごとにダイヤルするので、電話番号を押し間違えた場合は受 話器を戻してから、再度受話器を取ってダイヤルし直してください。

## **4** [スタート]を押します。

 $\overline{\mathbf{2}}$ 

## **5** 原稿ガラスに原稿をセットした場合は、以下の画面が表示されま す。[送信]を選択し、[**OK**]を押します。

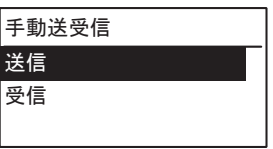

#### 補足

「簡易送受信」が「簡易」に設定されている場合は、この画面は表示さ れません。 P.106 [「ファクス」](#page-105-0)

**6** 受話器を置きます。

## <span id="page-24-1"></span><span id="page-24-0"></span>**■ 原稿のセット**

## **□ 原稿ガラスへのセット**

原稿ガラスへ原稿をセットする方法です。宛先へ送信される原稿の順序は、 原稿ガラスへセットした原稿の順序と同じになります。

## 八注意

原稿ガラスの上に重い物(**4 kg**以上)を載せたり、強く押したりしないこと ガラスが割れ、けがの原因となります。

## **1** 原稿カバーまたは自動両面原稿送り装置を開け、送信面を下向き にして原稿を置きます。

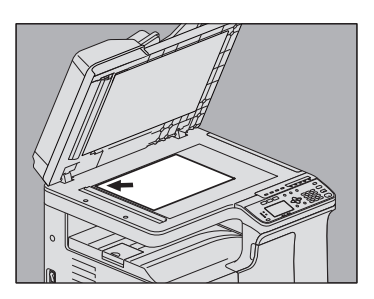

原稿サイズ検知のため、自動両面原稿送り装置は60度以上開けてくだ さい。

**2** 原稿ガラスの左奥コーナーに突き当てるようにセットします。

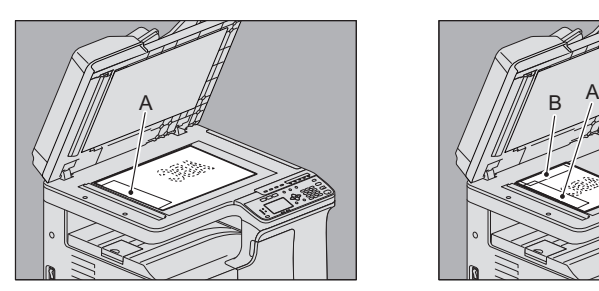

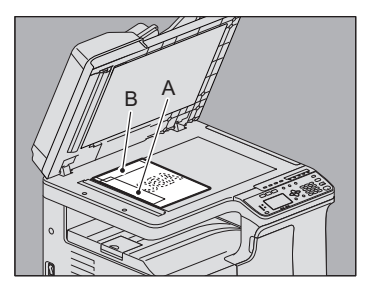

- サイズが異なる原稿でも送信できます。 原稿サイズは最初に設定したサイズになりますので、設定サイズよ り大きな原稿を送信するときは、読み取れない部分が出ないように ご注意ください。
- 原稿を左上図の方向でセットした場合 A部へ発信元情報が記録されるように宛先へ送信します。
- 原稿を右上図の方向でセットした場合 A4原稿の場合はB部へ発信元記録が記録されるように宛先へ送信しま す。A4以外の原稿の場合はA部になります。
- 発信元情報には、自局名の登録内容が反映されます。 P.113 [「自局名の登録」](#page-112-0)

## **3** 原稿カバーまたは自動両面原稿送り装置を静かに閉めます。

## **□ 自動両面原稿送り装置へのセット**

自動両面原稿送り装置へ原稿をセットする方法です。セットした原稿は、上 から順に読み取られて宛先へ送信されます。

## **1** 原稿をよくそろえて送信面を上向きにしてセットし、サイドガイ ドを原稿の幅に合わせます。

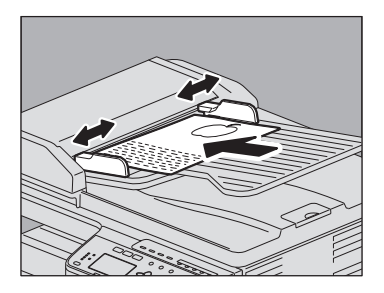

- 原稿のサイズに関係なく、原稿の量は50枚 (50~104 g/m2) または 積載高さが9.5 mmを超えないようにしてください。
- 両面原稿をセットして送信することもできます。 P.32 [「両面原稿送信」](#page-31-0)

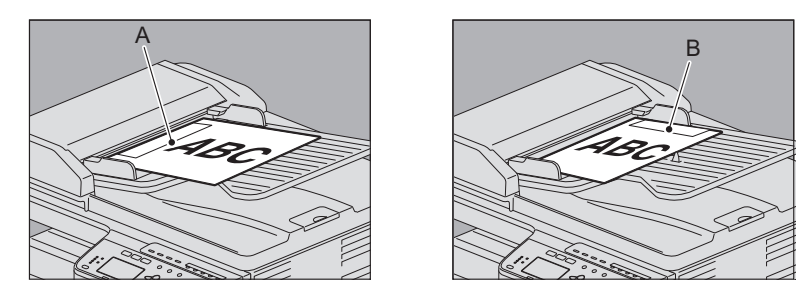

- A4以外の原稿を左上図の方向でセットした場合、A部へ発信元情報が 記録されるように宛先へ送信します。
- A4原稿を右上図の方向でセットした場合、B部へ発信元情報が記録さ れるように宛先へ送信します。
- 発信元情報には、自局名の登録内容が反映されます。 P.113 [「自局名の登録」](#page-112-0)

### **同幅サイズの混載**

自動両面原稿送り装置により原稿サイズを同幅混載して送信します。混載可 能な原稿サイズの組み合わせは以下のとおりです。

- $-$  A3/A4
- $-B4/RS$

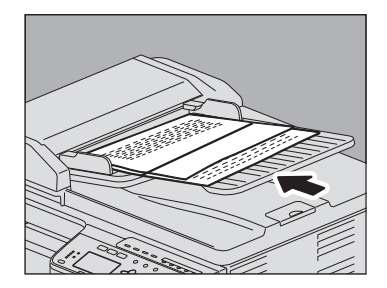

補足

同幅サイズの原稿を混載して送信する場合は、送信条件として「同幅サイズ 混載」を有効にする必要があります。 P.30 [「送信条件の設定」](#page-29-1)

 $\overline{2}$ 

### **自動両面原稿送り装置使用時のご注意**

原稿詰まりや破損の原因となりますので、以下のような原稿は使用しないで ください。

- しわ、折れ、カールがひどい原稿
- カーボンが付いている原稿
- 貼り合わせ、切り抜きのある原稿
- 多穴原稿 (ルーズリーフなど)
- クリップやステイプルなどで留めてある原稿
- 穴が開いている原稿、破損している原稿
- ぬれている原稿
- 修正液、インクなどが完全に乾いていない原稿
- OHPフィルム、トレーシングペーパー
- コーティングシート(ワックス塗布など)

以下のような原稿は、十分注意して使用してください。

- 複数枚を指先で挟んでずらすことのできない原稿や、表面処理された原 稿:すべりが悪く、給紙時に1枚ずつ分離できない場合があるので、原稿 をよくさばいてからセットしてください。
- 折り目のある原稿:折り目を伸ばしてからセットしてください。

## **□ セットできる原稿**

本機からファクス送信することができる原稿は以下のとおりです。 自動両面原稿送り装置には、普通紙/再生紙/ファイル穴付き紙(2穴、3穴、 4穴)などの種類で、片面または両面の原稿をセットすることができます。 原稿ガラスには、自動両面原稿送り装置と同じ種類の片面原稿、それ以外に もOHPフィルム、トレーシングペーパー、冊子、その他の立体物などを セットすることができます。

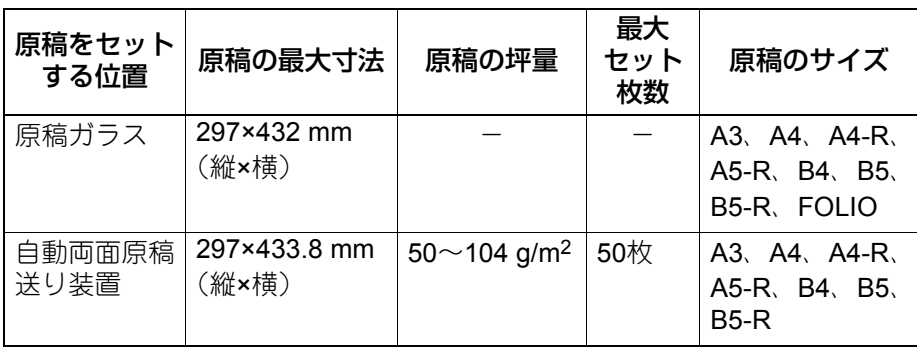

注意

- 1回のファクス送信で、自動両面原稿送り装置使用時は最大50枚(片面原 稿は50ページ、両面原稿は100ページ)、原稿ガラス使用時は最大50ペー ジまで送信できます。
- 原稿ガラスに4 kg以上の重い物を載せたり、原稿を強く押し付けたりしな いでください。
- 原稿サイズがA4の場合、原稿を自動的にA4-Rに回転して送信します。

## **□ 原稿の読み取り範囲**

原稿の読み取り範囲は以下のとおりです。読み取り範囲外(網かけ部分)に 文字などがあっても、宛先の記録紙には印刷されません。

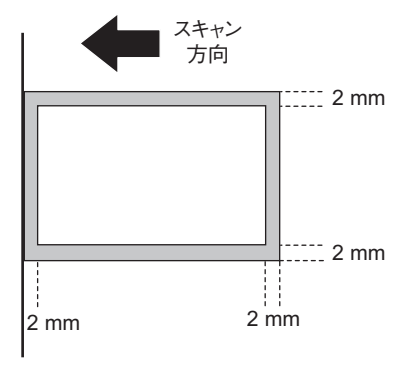

### <span id="page-29-1"></span><span id="page-29-0"></span>**■ 送信条件の設定**

ファクスの送信条件を設定します。

補足

- ここで設定した送信条件は、当該送信のみに有効であり、送信後には自 動的に初期設定へ戻ります。
- 解像度、原稿モード、濃度調整、ECM の各項目は、初期設定値を変更す ることができます。 P.105 「設定/[登録メニュー一覧」](#page-104-0)

## **□ 設定のしかた**

[原稿モード]を例に説明しています。

**1** またはを押して、設定したい項目を反転表示させます。

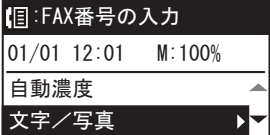

**2** ▷ を押して、下の階層を表示します。

3 ▽ または △ を押して、設定値を選択します。

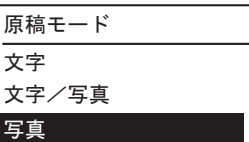

必要に応じて、手順2~3を繰り返します。

## **4** [**OK**]を押して、設定値を確定します。

## **□ 設定項目**

#### **濃度調整**

原稿の読み取り濃度を設定します。

自動: 原稿の濃度を自動的に検知して、適切な濃度で読み取ります。 手動調整: <ID を押して任意の濃度に設定します。

#### **原稿モード**

原稿のタイプに応じた読み取りモードを設定します。

文字: 文字や線画による原稿に適しています。

文字/写真: 文字と写真が混在している原稿に適しています。

写真: 写真原稿に適しています。

補 足

文字/写真モードと写真モードは、文字モードよりも送信時間が長くなるこ とがあります。

#### **解像度**

原稿の精細度に応じた読み取り解像度を設定します。

- 普通: 普通の大きさの文字による原稿に適しています。
- 精細: 小さな文字や細かい図などを含む原稿に適しています。
- 高精細: 精密な図などを含む原稿に適しています。

 $\overline{2}$ 

補足

- 操作パネルの[解像度]を押した場合も、解像度設定画面が表示されま す。
- 宛先のファクス機に同じ解像度の受信能力がない場合は、解像度を自動 的に変換して送信します。また、解像度を細かくするほど送信時間は長 くなります。

#### **海外指定**

海外通信指定のオン/オフを切り替えます。海外通信指定をオンにすると、 通常よりも通信速度が遅くなり、回線の影響によるエラーが発生しにくくな ります。

#### <span id="page-31-0"></span>**両面原稿送信**

自動両面原稿送り装置を使用して両面原稿をファクス送信します。

片面: 片面原稿の場合。

両面: 両面原稿の場合。

A4サイズの両面原稿をセットする場合は、とじ位置に応じて原稿のセット 方向を変えてください。

1. 左右とじの場合

2. 上下とじの場合

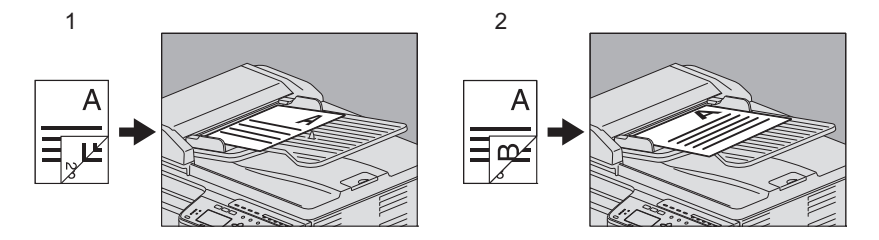

補 足

ここで設定した両面原稿送信は、当該送信のみに有効であり、送信後には自 動的に初期設定へ戻ります。

#### **原稿サイズ**

原稿の読み取りサイズを設定します。

- 自動サイズ: 原稿のサイズを自動的に検知して読み取ります。 原稿ガラスに原稿をセットした場合に、原稿サイズを検知 できないときはA3に設定されます。
- サイズ指定: セットした原稿のサイズにかかわらず、任意のサイズで読 み取る場合にサイズ指定します。

#### 補 足

B5サイズの原稿は、それらのサイズが受信できないファクス機へ送信する と、縮小して送信されることがあります。これを回避する場合は、B5サイ ズの原稿をセットしたときはA4サイズを指定してください。

#### **原稿混載**

原稿混載機能のオン/オフを切り替えます。オンにすると、異なる長さの原 稿をセットできます。

#### 注意

- 原稿サイズの混載は、自動両面原稿送り装置(オプション)を装着して いる場合にのみ有効です。
- 異なる幅の原稿サイズを混載することはできません。

#### **ECM**

ECM (Error Correction Mode) 通信のオン/オフを切り替えます。ECMと は、国際的に標準化された自動エラー訂正方式による通信モードのことで す。ECM通信をオンにすると、通信障害などにより送信データが影響を受 けても、自動的に影響を受けた部分だけを再送信しますので、画像の乱れが ない通信を行うことができます。

#### 注意

- 送信側および受信側ともにECM通信機能を装備していないとECM通信は 行われません。
- ECM通信中に障害などで影響を受けた場合は、通信時間が正常時に比べ 若干長くなります。また、ECM通信を行った場合も、回線の状況によっ てはエラーが発生することがあります。
- 通話にECM通信は使用できません。

送信のしかた

送信のしかた

 $\overline{2}$ 

## <span id="page-33-1"></span><span id="page-33-0"></span>**■ 宛先の指定**

ファクスの宛先を指定します。操作パネルから直接ダイヤルする方法、アド レス帳から選択する方法など、各種の指定方法があります。

補足

アドレス帳を利用するためには、あらかじめアドレス帳へ宛先のファクス番 号を登録しておく必要があります。操作の詳細は、ユーザーガイドまたは **TopAccess**ガイドを参照してください。

## **□ 直接ダイヤル**

操作パネルからファクス番号を入力して宛先を指定します。

#### **1** テンキーで宛先のファクス番号を入力します。

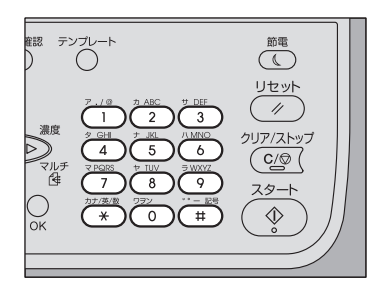

通常送信の場合 同報 (マルチ)送信の場合

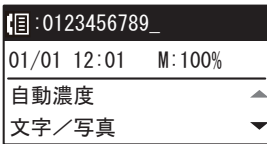

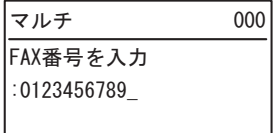

[#]を2回押すと、スペースが入力できます。

[クリア/ストップ]を押すと、入力した番号を1桁削除します。長押し すると、入力した番号をすべて削除します。

#### 注意

構内交換機を経由して外線を使用する場合、"0"発信してから外線につ ながるまで多少時間がかかるため、送信エラーが発生することがあり ます。このようなときは、"0"の後に[ポーズ]を押してポーズを入力 してください。入力した箇所へ自動的に約2秒間の間隔を入れてダイヤ ルしますので、送信エラーが少なくなります。(ポーズは"-"として画面 上に表示されます。)

## **2** [スタート]を押します。

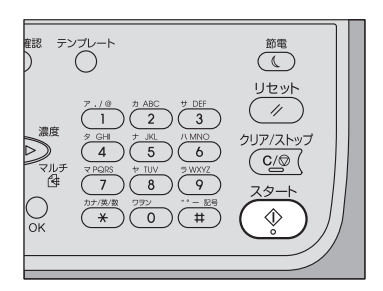

## **□ ワンタッチダイヤル**

あらかじめワンタッチボタンに電話番号を登録しておき、そのボタンを押す だけで宛先を指定します。

- あらかじめワンタッチダイヤルの登録が必要です。 P.121 [「ワンタッチダイヤルの登録](#page-120-0)/修正」
- ワンタッチリストにて登録の確認ができます。 P.70 [「ワンタッチリスト」](#page-69-0)
- **1** 操作パネルのワンタッチボタン(**1**~**5**)のいずれかを押します。

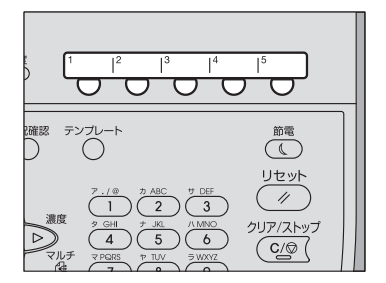

送信のしかた

送信のしかた

 $\overline{\mathbf{2}}$ 

- 複数のワンタッチボタンを続けて押すと、最後に押したボタンが宛 先に設定されます。
- 操作パネルの「クリア/ストップ] を押すと、入力したファクス番号 をすべて削除します。
- 複数のワンタッチダイヤルを指定して同報送信を行うことができま す。[マルチ]を押してから、ワンタッチダイヤルを指定する操作を 必要回数繰り返してください。同報送信は、他の方法と組み合わせ て宛先を指定することも可能です。同時に最大220件までの宛先を指 定できます。

#### 注意

構内交換機を経由して外線を使用する場合、"0"発信してから外線につ ながるまで多少時間がかかるため、送信エラーが発生することがありま す。このようなときは、"0"の後に[ポーズ]を押してポーズを入力し てください。入力した箇所へ自動的に約2秒間の間隔を入れてダイヤル しますので、送信エラーが少なくなります。(ポーズは"-"として画面上 に表示されます。)

**2** 宛先を確認し、[**OK**]を押します。

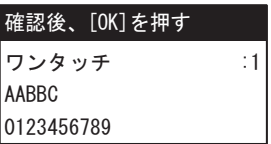

## **3** [スタート]を押します。

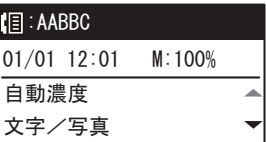
# **□ 同報(マルチ)送信**

複数の宛先を指定して同報送信を行うことができます。

**1** (マルチ)を押します。

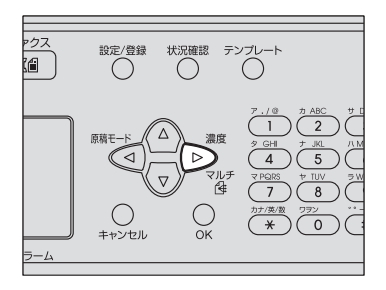

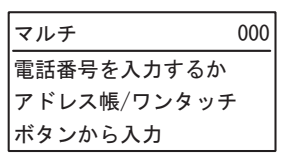

# **2** 宛先を指定します。

 P.34 [「直接ダイヤル」](#page-33-0) P.35 [「ワンタッチダイヤル」](#page-34-0) P.39 [「アドレス帳から指定」](#page-38-0) P.40 [「アドレス帳の検索」](#page-39-0)

### **3** [**OK**]を押します。

#### **4** 宛先を追加するには、▷ を押します。

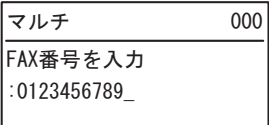

手順2~4の操作を必要回数繰り返してください。同時に最大220件まで の宛先を指定できます。

補足

• 「宛先確認]を選択して、▷ を押すと、指定済みの宛先を確認/削除で きます。

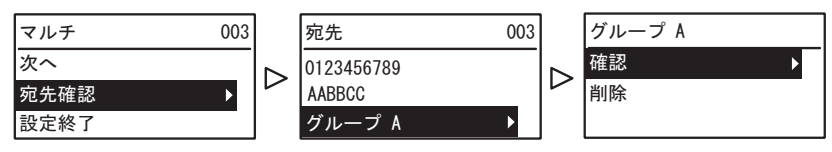

● [確認] を選択して、▷ を押すと、指定済みの宛先を確認できます。

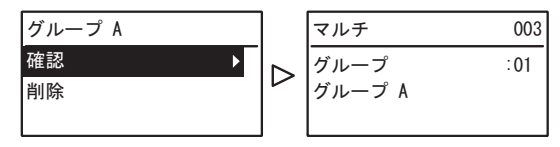

• [削除] を選択して▷ を押し、[はい] を選択して [OK] を押すと、 指定済みの宛先を削除できます。

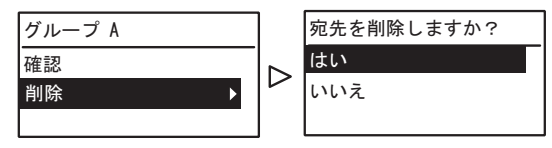

**5** すべての宛先の指定が終了したら、△ または ▽ を押して[設定終 了]を選択し、[**OK**]を押します。

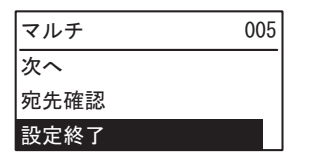

**6** すべての宛先の入力が終了したら、[スタート]を押します。

# <span id="page-38-0"></span>**□ アドレス帳から指定**

アドレス帳から宛先を選択して指定します。

- あらかじめアドレス帳の登録が必要です。 P.115 [「アドレス帳の管理」](#page-114-0)
- ダイヤルリストにて登録の確認ができます。 P.64 [「ダイヤルリスト」](#page-63-0)
- **1** [アドレス帳]を押します。

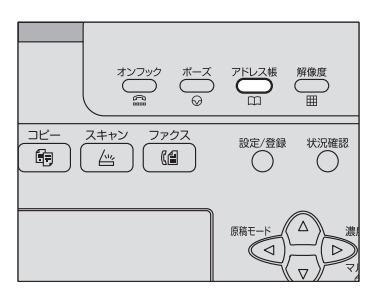

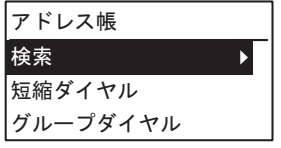

**2** 宛先を指定します。

 P.40 [「アドレス帳の検索」](#page-39-0) P.41 [「短縮ダイヤル」](#page-40-0) P.42 [「グループ指定」](#page-41-0)

**3** [スタート]を押します。

#### <span id="page-39-0"></span>**アドレス帳の検索**

アドレス帳から宛先を検索して指定します。

**4** △ または ▽ を押して、[検索] を選択し、▷ を押します。

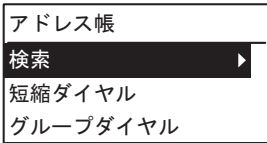

2 < または ▷ を押して、検索キーとなる文字列を選択します。 検索キーは以下の順番でスクロールします。 ALL → ア → カ → サ → タ → ナ → ハ → マ → ヤ → ラ → ワ → A-Z →

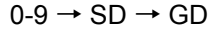

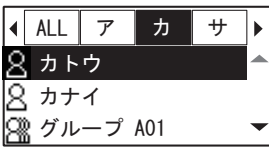

補足

検索キーの「SD」は個人(Single)、「GD」はグループ(Group)を表 しています。

**3** △ または ▽ を押して、宛先を選択し、[OK]を押します。

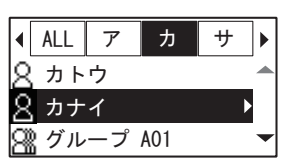

**4** 登録済みの名前や**FAX**番号が表示されます。[**OK**]を押します。

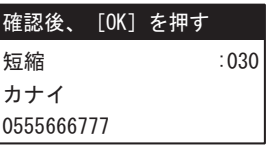

#### <span id="page-40-0"></span>**短縮ダイヤル**

1から200の短縮番号に電話番号を登録しておき、その短縮番号を押すだけ で宛先を指定します。

- あらかじめ短縮ダイヤルの登録が必要です。 P.115 [「アドレス帳の管理」](#page-114-0)
- 短縮ダイヤルリストにて登録の確認ができます。 P.69 [「短縮番号リスト」](#page-68-0)

### **4** △ または ▽ を押して、[短縮ダイヤル] を選択し、▷ を押します。

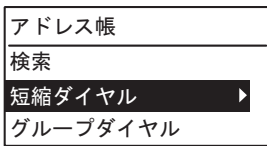

# **2** テンキーから短縮番号を入力します。

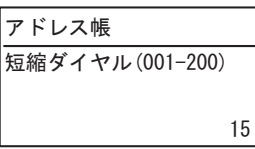

# **3** [**OK**]を押します。

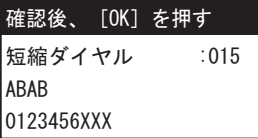

短縮ダイヤルに登録済みの名前が表示されます。

 複数の短縮ダイヤルを指定して同報送信を行うことができます。宛 先の選択操作を必要回数繰り返してください。同報送信は、他の方 法と組み合わせて宛先を指定することも可能です。同時に最大220件 までの宛先を指定できます。

#### <span id="page-41-0"></span>**グループ指定**

アドレス帳からグループを選択して宛先を指定します。

- あらかじめグループ登録が必要です。 P.115 [「アドレス帳の管理」](#page-114-0)
- グループ番号リストにて登録の確認ができます。 P.69 [「グループ番号リスト」](#page-68-1)
- **1** △または ▽ を押して、[グループダイヤル] を選択し、▷ を押し ます。

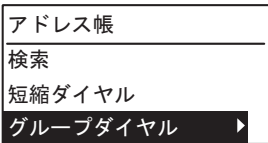

**2** テンキーからグループ番号を入力し、[**OK**]を押します。

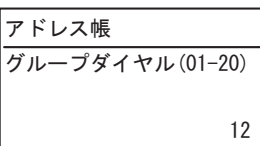

**3** [**OK**]を押します。

グループダイヤル :12 │確認後、 [OK] を押す  $\ddot{\mathcal{J}}$  ループ Q

登録済みのグループ名が表示されます。

 複数のグループを指定して同報送信を行うことができます。宛先の 選択操作を必要回数繰り返してください。同報送信は、他の方法と 組み合わせて宛先を指定することも可能です。同時に最大20グルー プを指定できます。

#### **□ 海外送信**

ファクスを海外へ送信する場合は、ダイヤル方法などが国内送信のときと 異なります。ダイヤル方法に関する詳細は、国際電話サービス事業者へお 問い合わせください。一般的な例を以下に示します。

#### マイライン**/**マイラインプラスに加入していない場合

「国際電話サービス事業者識別番号」+「010」+「国・地域コード」+「地域 番号」+「相手先の電話番号」

例) アメリカ(1)のニューヨーク (212)にあるA社 (1234567890)へ ファクス送信する

「国際電話サービス事業者識別番号」+「010」+「1」+「212」+

「1234567890」

#### マイライン**/**マイラインプラスに加入している場合

「010」+「国・地域コード」+「地域番号」+「相手先の電話番号」(国際電 話サービス事業者識別番号は不要)

例) アメリカ (1) のニューヨーク (212) にあるA社 (1234567890) へ ファクス送信する

 $\lceil 010 \rceil$  +  $\lceil 1 \rceil$  +  $\lceil 212 \rceil$  +  $\lceil 1234567890 \rceil$ 

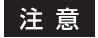

- マイライン/マイラインプラスは、東日本電信電話株式会社(NTT東日本) および西日本電信電話株式会社(NTT西日本)のサービスです。
- 各社交換機の都合により、国・地域コードの前に3 回ほどポーズを入れな ければならないことがあります。また、国際電話サービス事業者やその サービスによっては、「010」をダイヤルすると、通信できないことがあ ります。
- ダイヤル方法が正しくても、回線の影響により正常に送信できないこと があります。このようなときには、送信条件の海外通信指定をオンにし、 通信速度を遅くしてください。 P.30 [「送信条件の設定」](#page-29-0)

 $\overline{\mathbf{2}}$ 

## **■ トーン送出**

ダイヤル回線使用時にプッシュホンサービスを利用します。

**1** ダイヤルを行う前に、[ **#** ]を押します。

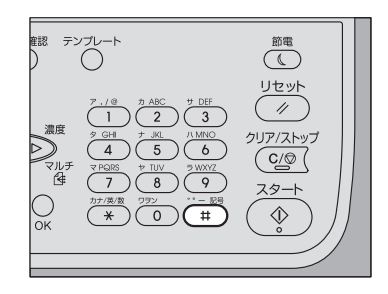

#### 補足

プッシュホンサービスに関する詳細は、サービス提供業者へお問い合わせく ださい。

# **送信の確認と取り消し**

#### **■ 送信履歴の確認**

ファクスの送信履歴は、送受信管理記録で確認します。詳細は、以下の ページを参照してください。 P.67 [「送受信管理記録」](#page-66-0)

# **■ 送信予約の確認と取り消し**

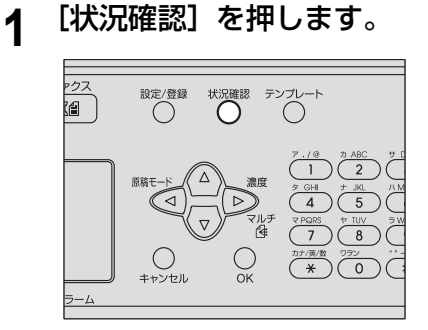

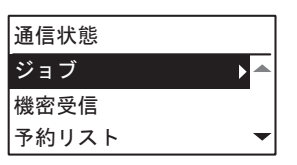

2 △/▽/<//>を押して、[ジョブ]→ [ファクス]を選択し、▷ を押します。

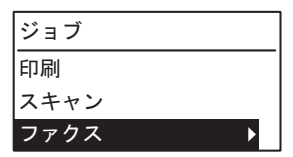

**3** △または ▽ を押して、[確認] を選択し、▷ を押します。

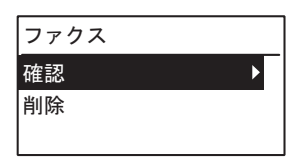

#### 補足

「削除】を選択して、▷ を押すと、送信予約を削除できます。  $\triangle$  または  $\nabla$  を押して、削除したい送信予約を選択します。[はい] を 選択して「OKI を押します。

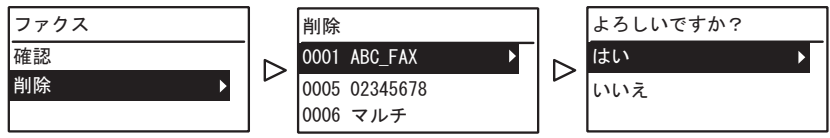

**4** △または ▽ を押して、確認したい行を選択します。

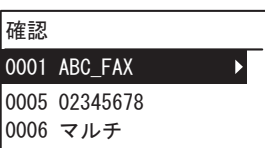

送信状況が新しい順に上からリストアップされます。

# **5** ▷ を押して送信状況を表示します。

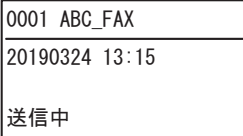

表示される情報には、以下のような意味があります。

送信中: 送信中。

リダイヤル・お待ち下さい: リダイヤル待ちしている送信予約。 実行待ち きょう さいしょう 送信待ちしている送信予約。

# **■ 原稿読み取り中の取り消し**

現在原稿を読み取り中の送信を取り消します。

**1** 原稿の読み取り中に、[クリア**/**ストップ]を押します。

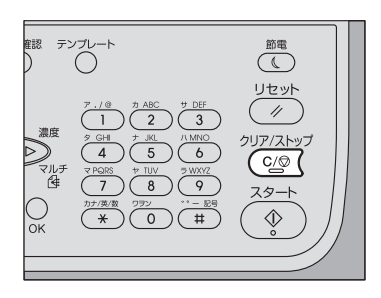

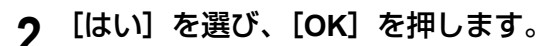

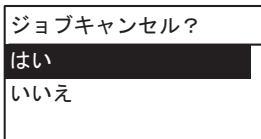

読み取り動作が中断されます。

# 受信のしかた

ファクスの受信について説明しています。

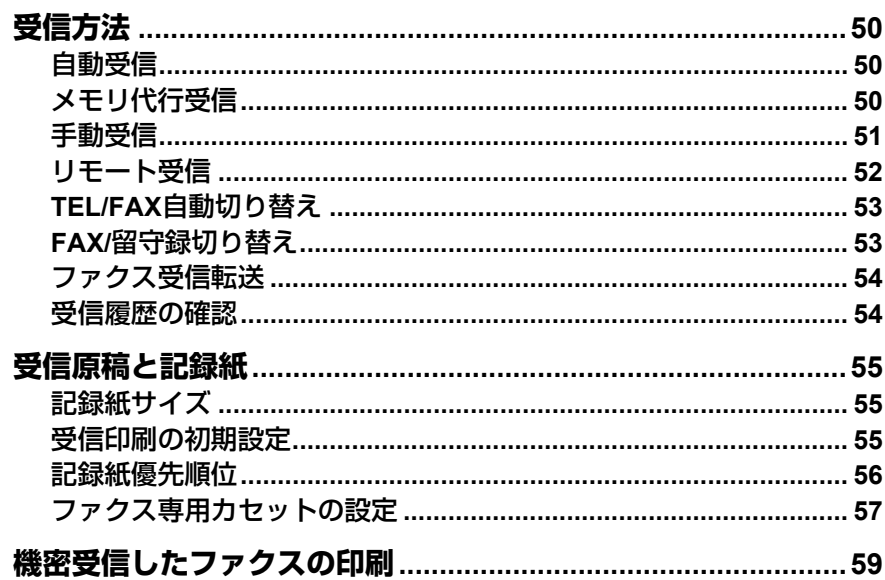

# <span id="page-49-0"></span>**受信方法**

ファクスの受信方法について説明します。現在設定されている受信モードに 応じて、各項目を参照してください。

#### <span id="page-49-1"></span>**■ 自動受信**

着信すると自動的にファクスを受信します。ファクスを受信する際、操作す る必要はありません。

補足

あらかじめ設定/登録メニューの「受信方法]を「自動]に設定してくださ  $\mathbf{L} \mathbf{v}_n$ 

P.106 [「ファクス」](#page-105-0)

# <span id="page-49-2"></span>**■ メモリ代行受信**

本機が以下のような状態にある場合は、ファクスを印刷することはできませ んので、受信したファクスのデータをメモリへ蓄積し、本機が印刷可能な状 態になり次第、自動的にファクスの印刷を行います。なお、メモリ代行受信 機能は常に有効ですので、設定操作を行う必要はありません。

- コピーまたは印刷の動作中
- 他ファクスの印刷中
- リストまたはレポートの印刷中
- 記録紙がなくなったとき
- 記録紙が紙づまりを起こしたとき
- トナーがなくなったとき

#### <span id="page-50-0"></span>**■ 手動受信**

着信したときに手動でファクス受信します。

#### 注意

設定/登録メニューの「受信方法]を必ず「手動】に設定してください。 P.106 [「ファクス」](#page-105-0)

#### 補足

以下の手順の中で、受話器を取る代わりに[オンフック]を押して操作する こともできます。

- **1** 着信したら外付け電話機の受話器を持ち上げます。 通話目的の電話がかかってきた場合は、そのまま通話することができま す。
- **2** 外付け電話機の受話器から「ポー」という発信音が聞こえたら、 [ファクス]を押し、[スタート]を押します。
- **3** 以下の画面が表示されます。[受信]を選択し、[**OK**]を押しま す。

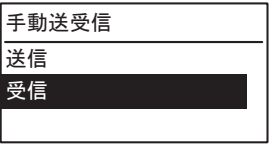

補 足

「簡易送受信」が「簡易」に設定されている場合は、この画面は表示さ れません。 P.106 [「ファクス」](#page-105-0)

#### **4** 受話器を置きます。

#### <span id="page-51-0"></span>**■ リモート受信**

着信したときに外付け電話機を使用してファクス受信します。本機と外付け 電話機を離して設置している場合などに便利です。

注意

- リモート受信するには外付け雷話機を装着しておく必要があります。外 付け電話機を装着していない場合は、設定/登録メニューの[受信方法] を必ず[自動]に設定してください。 P.106 [「ファクス」](#page-105-0)
- [リモート受信方式] を [ダイヤル]に設定してください。 P.106 [「ファクス」](#page-105-0)
- **1** 着信したら外付け電話機の受話器を持ち上げます。 通話目的の電話がかかってきた場合は、そのまま通話することができま す。
- **2** 外付け電話機の受話器から「ポー」という発信音が聞こえたら、 回線種別に応じて以下の操作を行います。

パルス回線:外付け電話機にてプッシュトーンに切り替えてから「5] 「\*1をダイヤルした後、受話器を置きます。

トーン回線:外付け電話機にて「5]「\*]をダイヤルした後、受話器 を置きます。

補足

回線種別はダイヤル時に判別することができます。ダイヤルしたとき に、「カタカタカタ」と鳴るのがパルス回線(ダイヤル回線)、「ピッ ポッパッ」と鳴るのがトーン回線(プッシュ回線)です。ただし、正確 な情報に関しては、回線業者との契約内容を確認してください。

#### <span id="page-52-0"></span>**■ TEL/FAX自動切り替え**

相手がファクスのときは自動的にファクスを受信し、電話のときは外付け電 話の呼び出し音を鳴らします。

補足

- 相手が電話であっても、呼び出し音が鳴っている間に外付け電話機の受 話器を取らないと、自動的にファクスに切り替わります。
- あらかじめ設定/登録メニューの「受信方法]を「TEL/FAX]に設定して ください。

P.106 [「ファクス」](#page-105-0)

#### <span id="page-52-1"></span>**■ FAX/留守録切り替え**

本機に留守番電話機を接続すると、留守中でも相手の用件録音やファクスの 受信ができます。

用件録音とファクスの受信の切り替えは、自動的に行います。かかってきた 電話が、通話目的なのかファクスなのかを本機が判別します。

#### 通話および**FAX**の応答のしかた

![](_page_52_Figure_10.jpeg)

- \*1 留守録切り替え時間:留守録切り替え時間内に無音を検出するとファクスが自動受信動作にな ります。
- \*2 無音検出:留守番電話機が用件録音状態になっても、相手が一定時間無音の場合、回線をファ クス側に切り替える機能です。ただし、相手が留守録切り替え時間をオーバーして用件を録音 したときは、回線はファクス側に切り替わりません。
- 相手が自動送信のとき: 留守番電話機の応答メッセージ中か応答メッセージ後に、ファクス信号 を検出すると自動的にファクスの受信に切り替わります。
- 相手が電話(通話目的)のとき: 留守番電話機の応答メッセージとピーッ音の後、相手からの用件を留守 番電話機が録音します。(通常の留守番電話機と同じ動作です。)

3

 相手が手動送信のとき: 留守番電話機の応答メッセージ中やピーッ音の後に相手が送信操作する と、ファクス受信に切り替わります。

補足

あらかじめ設定/登録メニューの [受信方法] を [FAX/留守録] に設定して ください。 P.106 [「ファクス」](#page-105-0)

### <span id="page-53-0"></span>**■ ファクス受信転送**

受信したファクス画像を、Eメールで送信したりネットワークフォルダに転 送したりできます。あらかじめTopAccessから設定します。詳細は、 **TopAccess**ガイドを参照してください。

#### <span id="page-53-1"></span>**■ 受信履歴の確認**

ファクスの受信履歴は、送受信管理記録で確認します。詳細は、以下のペー ジを参照してください。 P.67 [「送受信管理記録」](#page-66-0)

# <span id="page-54-0"></span>**受信原稿と記録紙**

#### <span id="page-54-1"></span>**■ 記録紙サイズ**

A3、A4、A4-R、A5-R、B4、B5、B5-R、FOLIOサイズの記録紙を使用する ことができます。

記録紙の印字範囲は以下のとおりです。印字範囲外(網かけ部分)に文字 などがあっても、記録紙には印刷されません。

![](_page_54_Figure_4.jpeg)

補足

- 手差しトレイにセットした記録紙は使用できません。
- ファクス専用カセットを設定することができます。詳細は、以下のペー ジを参照してください。 P.57 [「ファクス専用カセットの設定」](#page-56-0)

#### <span id="page-54-2"></span>**■ 受信印刷の初期設定**

受信したファクスの印刷は、原稿と同じ幅の記録紙が用いられ、原稿の長さ に応じて「記録モード-縮小印刷」と「記録モード-切り捨て」(出荷時の 初期設定はいずれもオン)が適用されます。

この機能は、管理者が行った設定に従って動作しますので、ユーザの操作は 必要ありません。設定操作に関する詳細は、以下のページを参照してくださ  $\mathcal{L}$ 

P.106 [「ファクス」](#page-105-0)

原稿の長さが記録紙の印字範囲より短い(または同じ長さ)

原稿を原寸のまま記録紙へ印刷します。

#### 原稿の長さが記録紙の印字範囲より長い

以下に従って印刷されます。

 長さの差が10 mm以内の場合は、その部分を切り捨てて印刷(切り捨て) します。

 長さの差が10 mmを超えた場合は、原稿をひと回り小さく印刷(縮小印 刷)します。また、縮小しても1枚の記録紙に収まらない場合は、原稿よ りも大きな記録紙を用いて印刷するか、原稿が収まるサイズの記録紙が ないときには分割して印刷します。

## <span id="page-55-0"></span>**■ 記録紙優先順位**

「縮小印刷」と「切り捨て印刷」がいずれもオンに設定されている場合は、 以下の優先順位により記録紙が用いられます。

- 1. 原稿のサイズと同一サイズ/同一方向の記録紙。
- 2. 原稿のサイズと同一サイズ/他方向の記録紙。
- 3. 原稿のサイズより大きくて同一方向の記録紙。

![](_page_55_Figure_6.jpeg)

注意

- 同一サイズの記録紙がない場合、原則として原稿のサイズより大きな記 録紙へ印刷しますが、受信側(本機)で利用可能な記録紙に合わせて、 送信側ファクス機が原稿サイズを縮小(例: A3 → A4)して送信してく ることがあります。
- 「縮小印刷」と「切り捨て」の設定値により、記録紙の優先順位は変わり ます。これらに関する詳細は、サービスエンジニアまたは弊社販売店へ お問い合わせください。

### <span id="page-56-1"></span><span id="page-56-0"></span>**■ ファクス専用カセットの設定**

ファクスを受信する際の専用カセットを設定します。この設定を行うと、専 用カセットにセットした用紙のみがファクス受信の記録紙として使用されま す。

補足

受信原稿のサイズが記録紙のサイズよりも大きい場合は、縮小印刷と切り捨 て印刷の設定が適用されます。 P.55 [「受信印刷の初期設定」](#page-54-2)

#### **1** [設定**/**登録]を押します。

![](_page_56_Picture_8.jpeg)

![](_page_56_Picture_9.jpeg)

2 △/▽/<//>を押して、[ファクス] → [記録モード] を選択し、 を押します。

![](_page_57_Picture_100.jpeg)

**3** △ または ▽ で [ファクス専用カセット設定] を選択し、▷ を押 します。

![](_page_57_Picture_101.jpeg)

<u>4</u> △ または ▽ でファクス専用カセットに指定するカセットを選択 し、[**OK**]を押します。

![](_page_57_Picture_102.jpeg)

設定を解除する場合は、[オフ](初期値)を選択します。

# <span id="page-58-0"></span>**機密受信したファクスの印刷**

[ファクス] ボタンが点滅している場合は、機密受信したファクスがありま す。ファクスは、印刷パスワードを入力することで印刷できます。 P.14 [「操作パネル」](#page-13-0)

#### **1** [状況確認]を押します。 設定/登録 状況確認 テンプレート œ  $\bigcirc$  $\bigcirc$  $\bigcirc$  $\sqrt{1}$  $\overline{\phantom{a}}$ 原稿干 濃度 ⋖  $\lambda$  $\overline{a}$  $\overline{7}$  $\frac{1}{8}$  $\bigcirc$  $\bigcirc$  $\overbrace{(\mathbf{x})}^{\mathcal{D} \neq \mathcal{D} \times \mathcal{B}}$  $\overline{0}$

![](_page_58_Figure_3.jpeg)

**2** △または ▽ で[機密受信]を選択し、▷ を押します。

![](_page_58_Figure_5.jpeg)

**3** 機密受信の印刷用パスワードを入力した後、[**OK**]を押すと、印 刷が始まります。

![](_page_58_Picture_139.jpeg)

# リスト/レポートの印刷

各種のリストおよびレポートの印刷について説明します。

![](_page_60_Picture_8.jpeg)

# <span id="page-61-0"></span>**リスト/レポートの手動印刷**

各種のリストおよびレポート(管理記録)を手動で印刷します。それぞれの 印刷例は、以下のページを参照してください。 P.67 「リスト/[レポートの印刷例」](#page-66-1)

#### 補足

- リストおよびレポートは、A4サイズの用紙に印刷されます。ただし、A4 サイズの用紙がない場合は、A4よりも大きいサイズの用紙に印刷されま す。
- 送受信管理記録、メモリ送信結果表、同報送信結果表はFAX専用カセッ トから印刷されます。FAX専用カセットの詳細は、以下のページを参照 してください。

P.57 [「ファクス専用カセットの設定」](#page-56-1)

 本項で説明しているリスト以外に、システム設定リストなどを手動印刷 することもできます。操作の詳細は、ユーザーガイドを参照してくださ い。

#### <span id="page-61-1"></span>**■ 通信管理記録(送受信管理記録)**

送受信履歴の一覧を印刷します。履歴の最大記録数は、過去最新の60件で す。

#### **1** [状況確認]を押します。

![](_page_61_Figure_10.jpeg)

![](_page_61_Figure_11.jpeg)

2 △ または ▽ で [通信記録出力] を選択します。

![](_page_62_Picture_139.jpeg)

# **3** [**OK**]を押すと、印刷が始まります。

P.67 [「送受信管理記録」](#page-66-2)

# <span id="page-62-0"></span>**■ 予約リスト**

送信予約されているジョブの一覧を印刷します。

![](_page_62_Picture_6.jpeg)

![](_page_62_Picture_140.jpeg)

**2** △または▽で[予約リスト]を選択します。

![](_page_62_Picture_141.jpeg)

**3** [**OK**]を押すと、印刷が始まります。

P.68 [「予約リスト」](#page-67-0)

# <span id="page-63-1"></span><span id="page-63-0"></span>**■ ダイヤルリスト**

アドレスブックに登録されている短縮ダイヤル、グループ番号、ワンタッチ ダイヤルの一覧を印刷します。

**1** [設定**/**登録]を押します。 設定/登録 状況確認 テンプレート m  $\overline{4}$  $\overline{7}$  $\bigcirc_{\pm\sqrt{2}}$  $\overline{0}$ 

![](_page_63_Picture_109.jpeg)

**2** △または ▽ で [リスト印刷] を選択し、▷ を押します。

![](_page_63_Picture_110.jpeg)

3 △/▽/<//>を押して、[アドレス帳]を選択します。

![](_page_63_Picture_7.jpeg)

### **4** を押してから、 **/** で下記のいずれかを選択し[**OK**]を押す と、印刷が始まります。

- 短縮ダイヤル: 登録している短縮番号の局名や電話番号などの一覧 を印刷します。 P.69 [「短縮番号リスト」](#page-68-3)
- グループダイヤル: グループの名称、登録している番号やワンタッチ番 号の一覧を印刷します。 P.69 [「グループ番号リスト」](#page-68-4)
- ワンタッチ: ワンタッチボタンに登録した短縮番号やグループ番 号などの一覧を印刷します。 P.70 [「ワンタッチリスト」](#page-69-0)

 $\overline{4}$ 

# <span id="page-65-0"></span>**リスト/レポートの自動印刷**

各種のリスト/レポートを自動で印刷します。それぞれの印刷例は、以下の ページを参照してください。 P.67 「リスト/[レポートの印刷例」](#page-66-1)

#### 補足

- この機能は、管理者が行った設定に従って自動的に動作しますので、 ユーザの操作は特に必要ありません。設定操作に関する詳細は、以下の ページを参照してください。 P.111 [「レポート印刷設定」](#page-110-0)
- 送受信管理記録、メモリ送信結果表、同報送信結果表はFAX専用カセッ トから印刷されます。FAX専用カセットの詳細は、以下のページを参照 してください。 P.57 [「ファクス専用カセットの設定」](#page-56-1)

自動で印刷可能なリスト/レポートは、以下のとおりです。

#### 送受信管理記録

実行済みの送受信ジョブが60件に達すると、その履歴を印刷します。

#### 送信結果表

送信または同報送信が完了すると、その結果を印刷します。(設定により、 送信原稿の縮小画像が付加されます。)

# <span id="page-66-1"></span>**リスト/レポートの印刷例**

<span id="page-66-2"></span><span id="page-66-0"></span>**■ 送受信管理記録**

![](_page_66_Figure_2.jpeg)

# <span id="page-67-0"></span>**■ 予約リスト**

![](_page_67_Picture_118.jpeg)

# <span id="page-67-1"></span>**■ 送信結果表**

![](_page_67_Picture_119.jpeg)

# <span id="page-68-2"></span>**■ ダイヤルリスト**

# <span id="page-68-3"></span><span id="page-68-0"></span>**□ 短縮番号リスト**

![](_page_68_Figure_2.jpeg)

# <span id="page-68-4"></span><span id="page-68-1"></span>**□ グループ番号リスト**

![](_page_68_Figure_4.jpeg)

<span id="page-69-0"></span>![](_page_69_Figure_0.jpeg)

# ネットワークファクスのしかた

この章では、ネットワークファクス機能について説明しています。

![](_page_70_Picture_7.jpeg)

# <span id="page-71-0"></span>**特長および機能について**

本機のネットワークファクス機能により、電子文書をコンピュータから直接 ファクス送信できます。

 P.72 [「特長」](#page-71-1) P.72 [「機能」](#page-71-2)

#### 補足

電子文書ではなくハードコピー文書をファクス送信する場合は、本機の操作 パネルから操作を行い、ファクス送信をしてください。

#### <span id="page-71-1"></span>**■ 特長**

- N/W-Faxドライバをインストールすることにより、電子文書をコン ピュータから複数の宛先へファクス送信できます。
- ファクス送信時、簡単に宛先リストの設定ができます。
- 送信状ページが用意されており、ファクス送信時にこのページを添付で きます。送付状ページには、ファクス情報や詳細メッセージなどを含め ることができます。
- 送信宛先は手動で入力できるほか、アドレス帳から選択することもでき ます。
- ネットワークファクスでは、通常のファクスと画像処理が違うため、画 質が異なります。

#### <span id="page-71-2"></span>**■ 機能**

N/W-Faxドライバは、お使いのコンピュータで作成した文書をファクス送信 するドライバです。通常、文書を作成したアプリケーションから「印刷]メ ニューを選び、 TOSHIBA e-STUDIO2829A Series Faxを選択してから、印刷 を実行します。これにより、その文書は本機に送信されます。本機は、その 文書を公衆回線を介して外部のファクス装置に送信します。 N/W-Faxドライバを使って送信する際、送信宛先は手動入力するか、または

アドレス帳を呼び出して選択することができます。
# **アプリケーションからファクスを送信する**

N/W-Faxドライバを使用することにより、コンピュータから文書を複数の宛 先へファクス送信することができます。また、ファクス機能のプロパティや 送信者情報の編集などを行うことができます。

- P.73 「N/W-Fax[ドライバを使用してファクスを送信する」](#page-72-0)
- P.76 [「宛先を選択する」](#page-75-0)
- P.80 [「ネットワークファクスのプロパティを設定する」](#page-79-0)
- P.83 [「便利な機能を使用してファクスを送信する」](#page-82-0)

補足

ファクス送信に先立って、本機のファクス設定が完了していることを確認し てください。

# <span id="page-72-0"></span>**■ N/W-Faxドライバを使用してファクスを送信する**

以下の手順で、N/W-Faxドライバをインストールしたコンピュータからファ クス送信をします。

- 文書を作成する
- N/W-Faxドライバで印刷する
- 宛先とファクス番号を選択する
- 必要に応じて、送信状を添付する
- 送信する

P.73 [「送信する文書を用意する」](#page-72-1)

P.74 「Windows[のアプリケーションからファクスを送信する」](#page-73-0)

# <span id="page-72-1"></span>**□ 送信する文書を用意する**

アプリケーションのページレイアウトビューに切り替えて、ヘッダ、フッタ や図形などがファクスのページ上で、どのようにレイアウトされているかを 確認します。アプリケーションに「印刷のプレビュー|機能がある場合は、 送信を実行する前にその機能を使ってレイアウトを確認してください。

# <span id="page-73-0"></span>**□ Windowsのアプリケーションからファクスを送信する**

N/W-Faxドライバをインストールすれば、ほとんどのWindowsアプリケー ションから文書を直接ファクス送信することができます。

**1** 送信する文書を開き、アプリケーションの[ファイル]メニュー から[印刷]を選択します。

「印刷」ダイアログボックスが表示されます。

**2** プリンタのリストから「**TOSHIBA e-STUDIO2829A Series Fax**」 を選択し、[印刷]をクリックします。

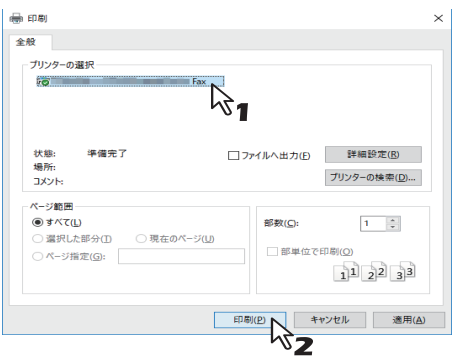

「宛先ツール]ダイアログボックスが表示されます。

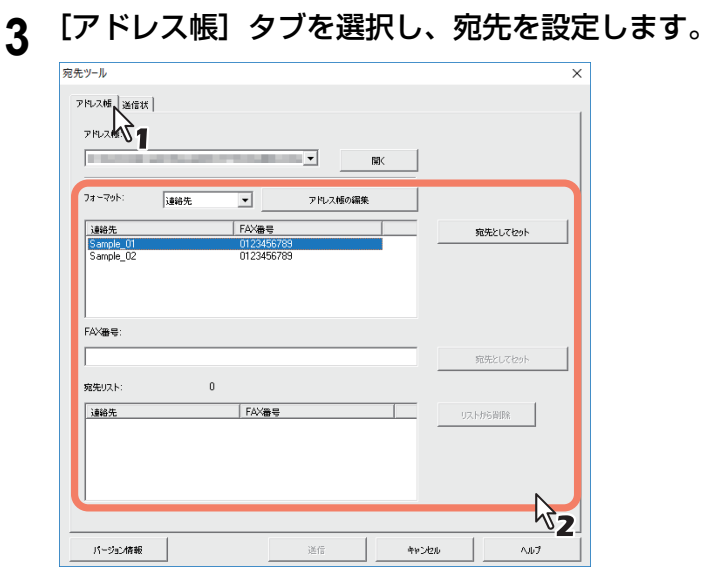

P.76 [「宛先を選択する」](#page-75-0)

# **4** 文書に送信状を添付する場合は、[送信状]タブを選択し、プロ パティを設定します。

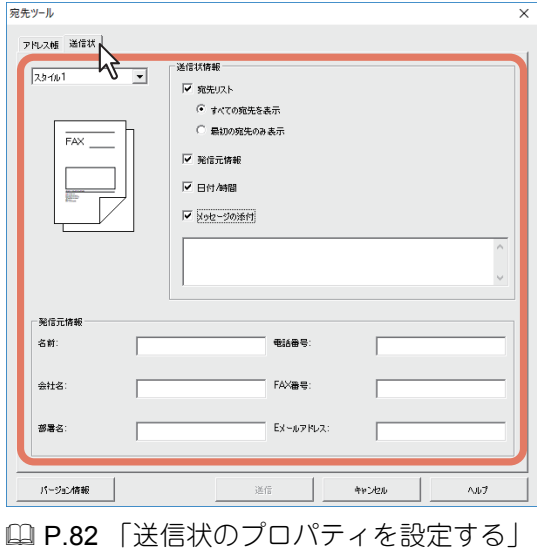

 $\overline{\phantom{a}}$ ネットワークファクスのしか ネットワークファクスのしかた

アプリケーションからファクスを送信する **75**

# **5** [送信]をクリックし、文書を送信します。

#### 補足

本機が部門管理されている場合で、部門コードが入力されていないとき や間違った部門コードが入力されたときに、部門コードの入力を促すダ イアログボックスが表示されます。その場合は正しい部門コードを入力 して、[印刷]をクリックしてください。

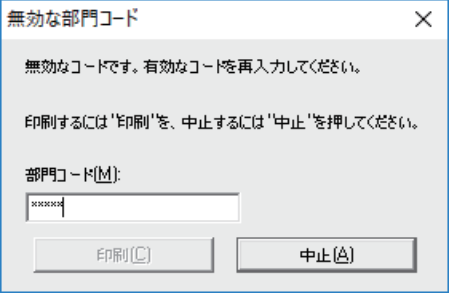

# <span id="page-75-0"></span>**■ 宛先を選択する**

次の方法で宛先を選択します。 P.77 [「宛先をアドレス帳から選択する」](#page-76-0) P.79 [「ファクス番号を手動で入力する」](#page-78-0) また、宛先リストに追加した宛先を削除するには、下記を参照してくださ  $\mathcal{L}_{\alpha}$ 

P.80 [「宛先リストから宛先を削除する」](#page-79-1)

#### 補 足

宛先は最大100件まで選択できます。

# <span id="page-76-0"></span>**□ 宛先をアドレス帳から選択する**

**1** [アドレス帳]タブの[開く]をクリックしてアドレス帳を開き ます。

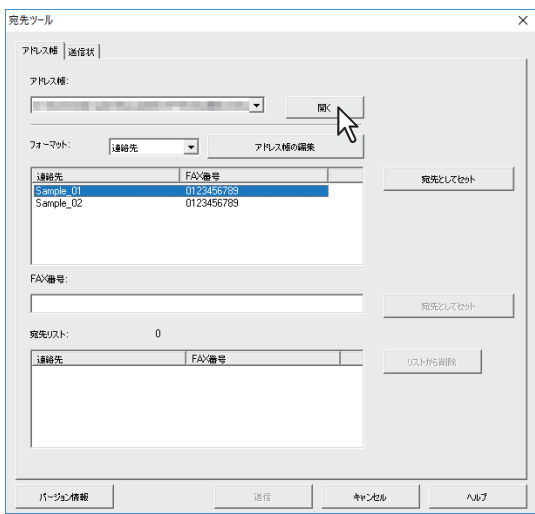

登録されている連絡先が表示されます。

#### 補足

- [フォーマット] ボックスで、表示形式を変更できます。「連絡先」 を選択すると個別の連絡先が表示されます。「グループ」を選択する と、グループの連絡先が表示されます。
- アドレス帳を使用するには、以下のページを参照し、あらかじめア ドレス帳に連絡先を登録しておく必要があります。 P.88 [「アドレス帳を管理する」](#page-87-0)

# **2** 連絡先リストで目的の連絡先を選択した後、[宛先としてセット] をクリックします。

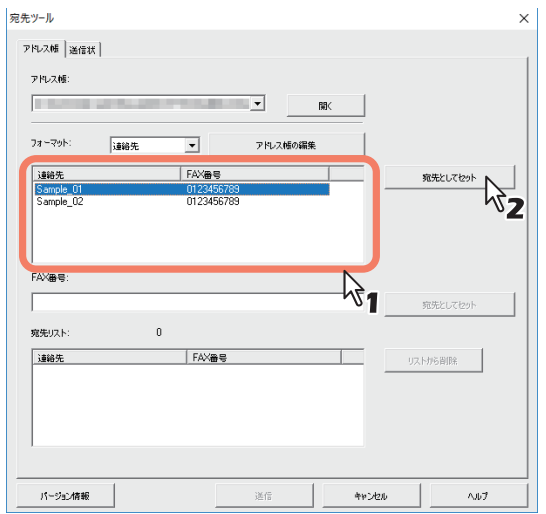

[宛先リスト]に、選択した宛先が一覧表示されます。

宛先の選択は、以下の操作で行うこともできます。

#### ダブルクリックによる選択

連絡先リストで連絡先をダブルクリックします。選択された宛先は、 [宛先リスト]に表示されます。

#### 宛先の削除

[宛先リスト]で宛先を選択し、[リストから削除]をクリックします。

# <span id="page-78-0"></span>**□ ファクス番号を手動で入力する**

# **1** [**FAX**番号]にファクス番号を入力し、[宛先としてセット]をク リックします。

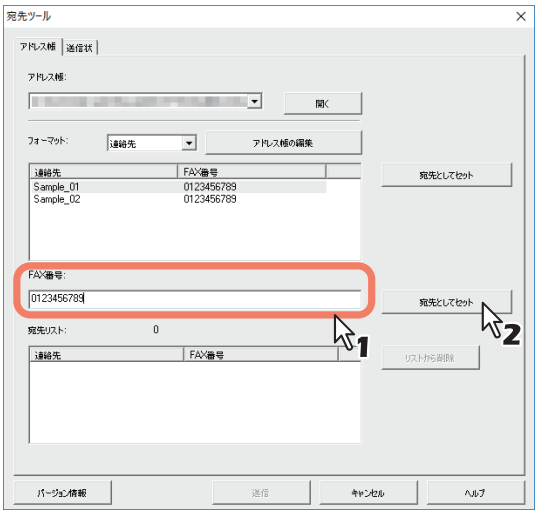

入力したファクス番号が「宛先リスト〕に追加されます。

#### 補足

- ファクス番号には、最大128文字の数字と記号を入力できます。使用 できる記号は、「T」、「\*」、「#」および「-」です。
- ファクス番号の最初の文字に「-」は使用できません。

# <span id="page-79-1"></span>**□ 宛先リストから宛先を削除する**

**1** 宛先リストから削除したい宛先を選択し、[リストから削除]を クリックします。

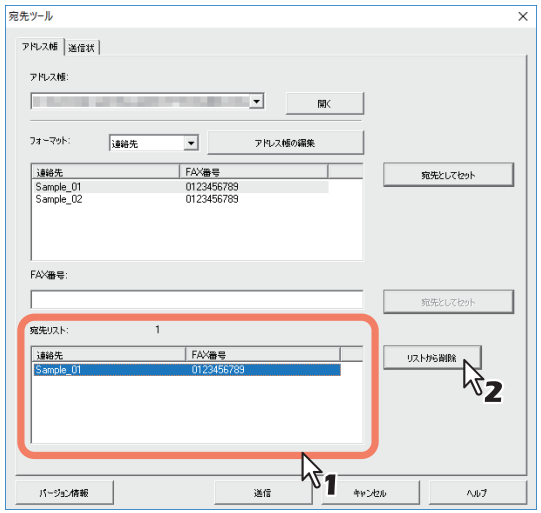

選択した宛先が[宛先リスト]から削除されます。

# <span id="page-79-0"></span>**■ ネットワークファクスのプロパティを設定する**

N/W-Faxドライバが提供するファクスジョブの属性を設定します。たとえ ば、宛先の選択や送信状などを設定することができます。 P.81 [「アドレス帳のプロパティを設定する」](#page-80-0) P.82 [「送信状のプロパティを設定する」](#page-81-0)

#### 補足

送付状を添付してファクス送信することができます。詳細については、下記 のページを参照してください。 P.83 [「便利な機能を使用してファクスを送信する」](#page-82-0)

# <span id="page-80-0"></span>**□ アドレス帳のプロパティを設定する**

ネットワークファクスのプロパティダイアログボックスの「アドレス帳」タ ブで、宛先を選択します。

補 足

宛先は、アドレス帳から選択するか、または手動で入力します。 P.76 [「宛先を選択する」](#page-75-0)

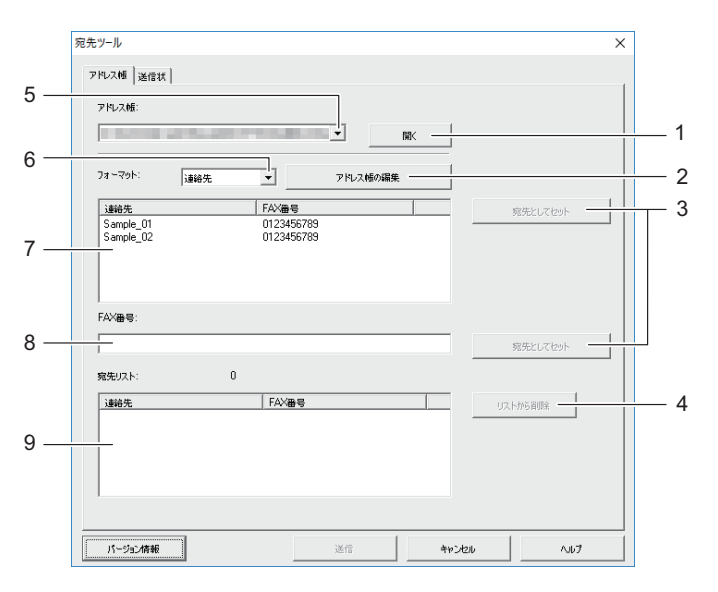

**1.** [開く]

アドレス帳ファイルを開きます。

- **2.** [アドレス帳の編集] アドレス帳の編集画面を開きます。
- **3.** [宛先としてセット] [宛先リスト]に宛先やファクス番号を追加します。
- **4.** [リストから削除] [宛先リスト]で選択した宛先を削除します。
- **5.** [アドレス帳]ボックス 最近開いたアドレス帳を3件分表示します。
- **6.** [フォーマット]ボックス リストに表示する項目を変更します。
- **7.** 連絡先リスト アドレス帳に登録されている宛先を表示します。
- **8. FAX**番号 ファクス番号を手動で入力します。
- **9.** 宛先リスト 選択された宛先を表示します。

# <span id="page-81-0"></span>**□ 送信状のプロパティを設定する**

ネットワークファクスのプロパティダイアログボックスの「送信状」タブで は、送信の際に添付するファクスの送信状を設定します。送信状を有効にす ると、文書の最初のページに送信状が添付され、宛先へ送信されます。

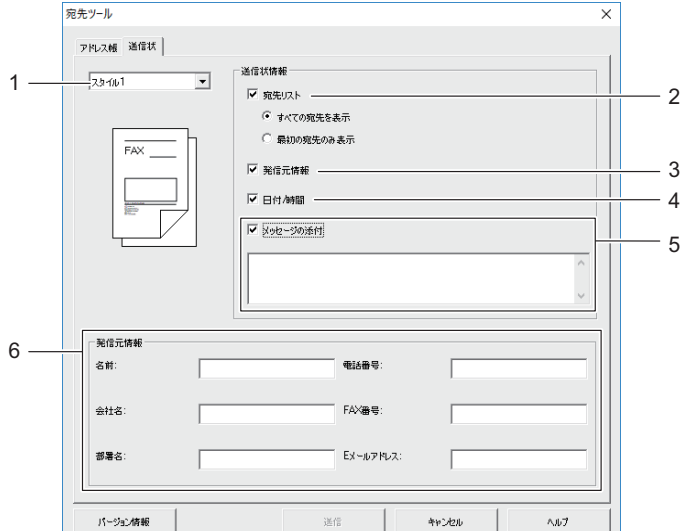

**1.** 送信状の種類

送信状の種類を選択します。

**2.** 宛先リスト

送信状に宛先の情報を印字するときは、チェックボックスをチェックし ます。[全ての宛先を表示]を選択すると、すべての宛先が印字されま す。[最初の宛先のみ表示]を選択すると、[宛先リスト]の一番上の宛 先のみ印字されます。

**3.** 発信元情報

送信状に、「発信元情報」の各欄に入力した発信元情報を印字します。

**4.** 日付**/**時間 送信状に日時を印字します。

#### **5.** メッセージの添付

送信状に表示される本文を入力します。半角文字で最大256文字、全角 文字で最大128文字まで入力することができます。

#### **6.** 発信元情報

送信状に印字する発信元情報を各欄に入力します。それぞれの欄に、半 角文字で最大64文字、全角文字で最大32文字まで入力することができ ます。

# <span id="page-82-0"></span>**■ 便利な機能を使用してファクスを送信する**

N/W-Faxドライバでは、通常のファクス送信に加えて、以下の操作を行うこ とができます。

P.83 [「送信状を添付する」](#page-82-1)

P.85 「FAX[ドライバのオプションを設定する」](#page-84-0)

# <span id="page-82-1"></span>**□ 送信状を添付する**

ファクスに送信状を添付し、送信することができます。送信状に印刷する発 信元と宛先の情報を選択することができます。

## **1** [送信状]タブを選択し、送信状の種類を選択します。

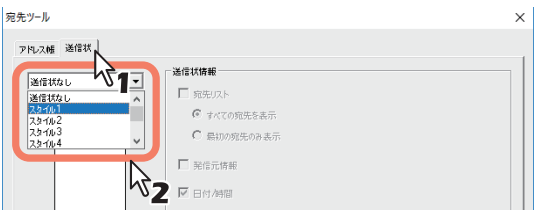

**2** [送信状情報]でオプションを選択します。

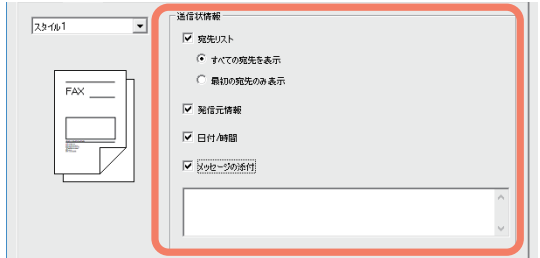

アプリケーションからファクスを送信する **83**

3 [発信元情報]のチェックボックスが選択されている場合は、[発 信元情報]の各欄に発信元の情報を入力します。

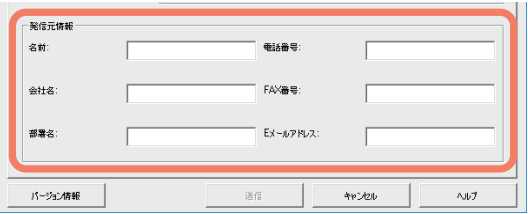

各欄に半角文字で最大64文字、全角文字で最大32文字まで入力するこ とができます。

 $\Lambda$  [メッセージの添付]のチェックボックスが選択されている場合 は、送信状に表示するメッセージを入力します。

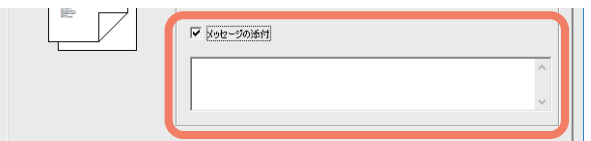

半角文字で最大256文字、全角文字で最大128文字まで入力することが できます。

# **5** [送信]をクリックし、本機へ文書を送信します。

# <span id="page-84-0"></span>**□ FAXドライバのオプションを設定する**

印刷設定で、ファクスジョブの用紙サイズ、向き、解像度などを設定できま す。

### **1** プリンタフォルダを開きます。

[スタート]をクリックし、[設定] > [デバイス] > [デバイスとプリ ンター]を選択します。

補 足

- Windows 8.1 / Windows Server 2012以降をお使いの場合は、画面左 下で右クリックし、[コントロールパネル] >[デバイスとプリン ター]を選択します。
- Windows 7をお使いの場合は、[スタート] >[デバイスとプリン ター]を選択します。
- Windows Server 2008をお使いの場合は、「スタート] >「コントロー ルパネル] > 「ハードウェアとサウンド] >「プリンタ] を選択しま す。

# **2** [**TOSHIBA e-STUDIO2829A Series Fax**]を右クリックし、 ショートカットメニューから [印刷設定] を選択します。

補 足

- Windows Server 2008をお使いの場合は、[TOSHIBA e-STUDIO2829A Series Fax]を選択し、[ファイル]メニューから [印刷設定]を選択します。
- [ファイル]メニューが表示されていない場合は、[Alt]キーを押し ます。

# **3** 以下のオプションを設定し、[**OK**]をクリックします。

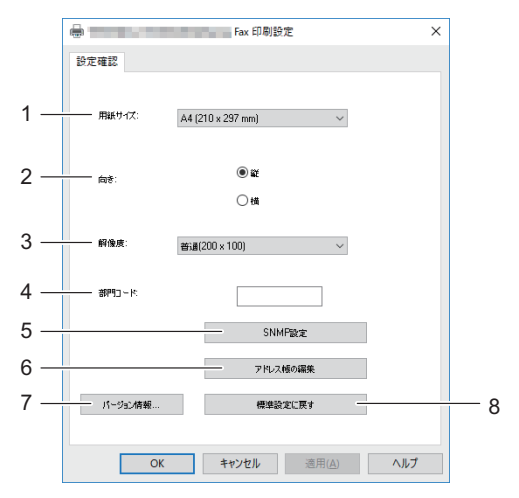

**1.** 用紙サイズ

送信時の用紙サイズを選択します。

- **2.** 向き ファクス送信する文書の向きを設定します。
- **3.** 解像度 ファクスの解像度を選択します。
- **4.** 部門コード 本機が部門管理されている場合に、部門コードを入力します。
- **5. SNMP**設定 SNMP設定を確認または変更する場合にクリックします。 P.87 「[SNMP](#page-86-0)設定」
- **6.** アドレス帳の編集 アドレス帳を編集をする場合にクリックします。
- **7.** バージョン情報 FAXドライバのバージョンを確認する場合にクリックします。
- **8.** 標準設定に戻す FAXドライバの設定を初期値に戻す場合にクリックします。

#### 注意

部門コードを入力していない場合や、間違った部門コードが入力されている 場合でも、TopAccessの「部門コードなし印刷ジョブ」が、「印刷」に設定 されているとジョブは送信されます。「削除」に設定されているとジョブは 削除されます。

#### <span id="page-86-0"></span>**SNMP設定**

目的の東芝複合機がネットワーク上で検出されずファクスジョブを正常に送 信できない場合は、SNMP設定が原因の可能性があります。「SNMP設定」 ダイアログボックスでSNMP設定が正しいことを確認し、必要であれば設定 の変更を行ってください。

#### 注意

お使いの東芝複合機のSNMP設定については、管理者にお問い合わせくださ い。

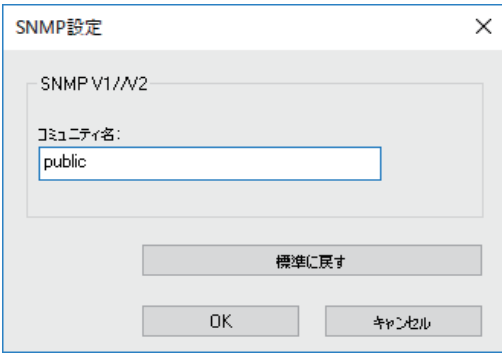

コミュニティ名:お使いの東芝複合機に「public」(初期値)以外のSNMPコ ミュニティ名が設定されている場合に、コミュニティ名を変更します。

#### 注意

- ファクスジョブを正常に送信するには、本機とFAXドライバに同じSNMP コミュニティ名が設定されている必要があります。詳しくは、管理者に お問い合わせください。
- コミュニティ名は、31文字以内で入力してください。入力できる文字は、 半角英数字と以下の記号です。  $!$  " # \$ % & ' ( ) \* + , - / : ; < = > ? @ [ \ \ ^ \ { | } ~

5

# <span id="page-87-0"></span>**アドレス帳を管理する**

このアドレス帳は、ユーザ自身の目的に合わせて連絡先やグループを自由に 追加したり、編集することができます。アドレス帳のデータはクライアント コンピュータに保存されます。ユーザは、ファクスの送信先の連絡先やグ ループを管理するために、このデータを利用することができます。 P.88 [「アドレス帳を開く、作成する」](#page-87-1) P.90 [「連絡先やグループを管理する」](#page-89-0)

アドレス帳に登録されている連絡先やグループの管理方法については、下記 のページを参照してください。 P.90 [「連絡先やグループを管理する」](#page-89-0)

### <span id="page-87-1"></span>**■ アドレス帳を開く、作成する**

CSVファイル形式で作成されたアドレス帳ファイルは、[アドレス帳の編 集]ウィンドウで開くことができます。アドレス帳が作成されていない場合 は、新規作成できます。

#### 注意

ファイルフォーマットについては、サービスエンジニアにお問い合わせくだ さい。

# **□ CSVファイルのアドレス帳を開く**

**1** [新規**/**開く]をクリックします。

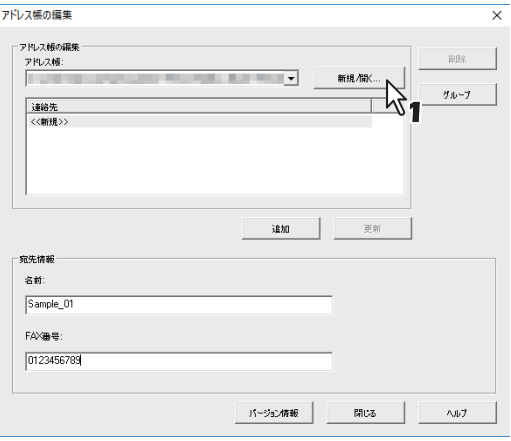

[ファイルを開く]ダイアログボックスが表示されます。

**2 CSV**ファイルの保存フォルダを指定して、「ファイルの種類」で **CSV**ファイルを指定します。ファイルを選択して、「開く」をク リックします。

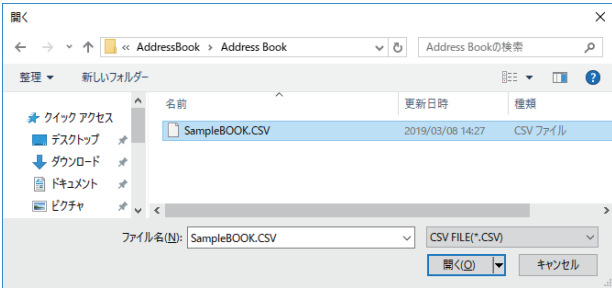

#### 注意

アドレス帳を新規作成するときは、[ファイル名]にファイル名を入力 します。

**3** アドレス帳ファイルが開き、[連絡先リスト]に連絡先が表示さ れます。

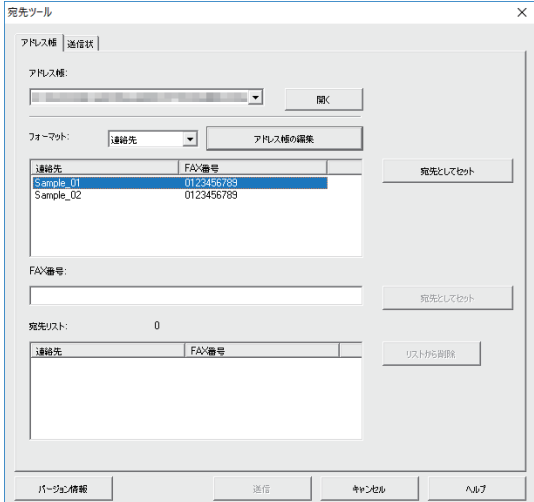

#### 補足

「アドレス帳]のボックスには、最近開いたアドレス帳が3件まで表示 されます。

## <span id="page-89-0"></span>**■ 連絡先やグループを管理する**

アドレス帳の連絡先やグループを管理します。 アドレス帳は、最大150件の連絡先を任意に作成したグループにより分類す ることができます。なお、作成可能なグループはアドレス帳ごとに最大10 件、1グループ内に分類可能な連絡先は最大100件です。 P.90 [「連絡先を管理する」](#page-89-1) P.93 [「グループを管理する」](#page-92-0)

#### <span id="page-89-1"></span>**□ 連絡先を管理する**

アドレス帳に連絡先を追加したり、編集または削除します。 P.90 [「アドレス帳に新しい連絡先を追加する」](#page-89-2) P.92 [「アドレス帳から連絡先を削除する」](#page-91-0)

#### <span id="page-89-2"></span>**アドレス帳に新しい連絡先を追加する**

アドレス帳に新規連絡先を追加します。

**1** [アドレス帳]タブで、[アドレス帳の編集]をクリックします。

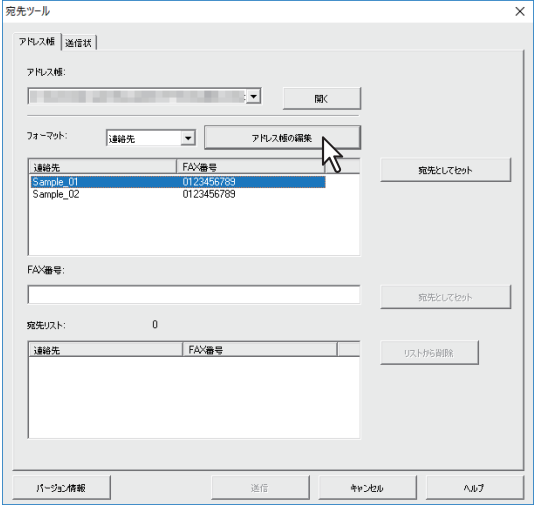

[アドレス帳の編集] ダイアログボックスが表示されます。

# **2** [連絡先]で[**<<**新規**>>**]をクリックしてから、[名前]と [**FAX**番号]に連絡先の詳細を入力します。

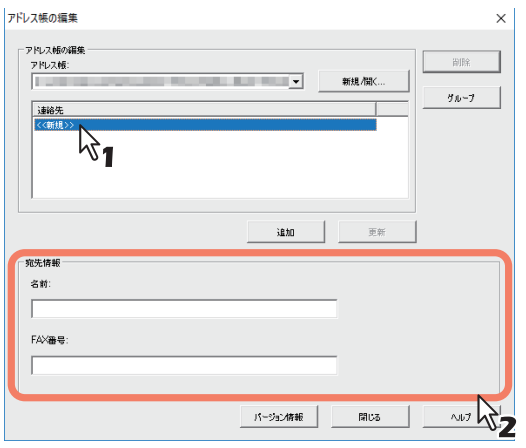

#### 補足

- 名前には、半角文字で最大20文字、全角文字で最大10文字まで入力 することができます。
- ファクス番号には、最大50文字の数字と記号を入力できます。使用 できる記号は、「T」、「\*」、「#」および「-」です。
- ファクス番号の最初の文字に「-」は使用できません。

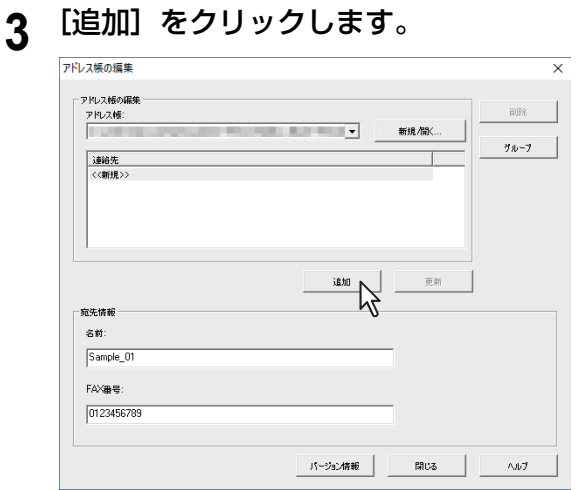

連絡先がアドレス帳に追加されます。

#### 補足

既存の連絡先の情報を編集する場合は、[宛先情報]欄の情報を編集し てから[更新]をクリックします。

#### <span id="page-91-0"></span>**アドレス帳から連絡先を削除する**

アドレス帳から連絡先を削除することができます。

**1** 削除したい連絡先が保存されているフォルダを開きます。

# 2 [連絡先]から削除する連絡先を選択して、[削除]をクリックし ます。

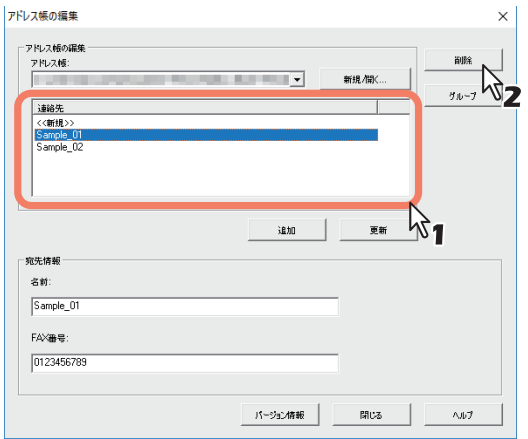

確認画面が表示されます。

# **3** [**OK**]をクリックします。

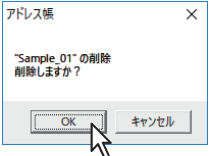

選択した連絡先が削除されます。

# <span id="page-92-0"></span>**□ グループを管理する**

アドレス帳にグループを追加することができます。グループは、同報通信を 実行する際に使用します。

P.94 [「グループを作成する」](#page-93-0)

また、アドレス帳のグループを変更したり、削除することができます。

P.96 [「グループの名前を変更する」](#page-95-0)

P.97 [「グループを削除する」](#page-96-0)

グループを作成したら、そのグループに連絡先を追加したり、連絡先を削除 することができます。グループに連絡先を追加する手順については、下記を 参照してください。

P.90 [「連絡先を管理する」](#page-89-1)

# <span id="page-93-0"></span>**グループを作成する**

アドレス帳にグループを追加することができます。

# **1** [アドレス帳の編集]画面で[グループ]をクリックします。

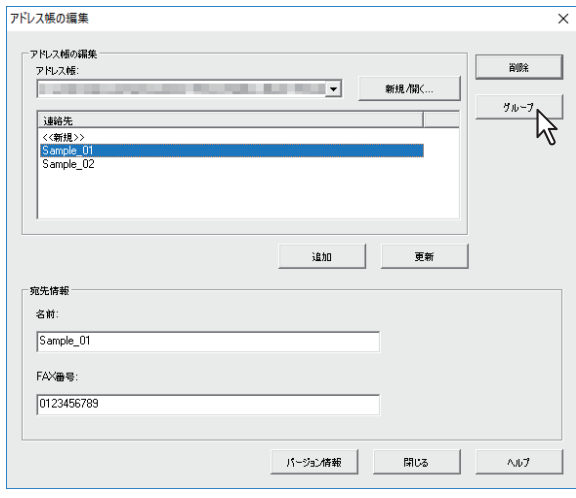

「グループ」ダイアログボックスが表示されます。

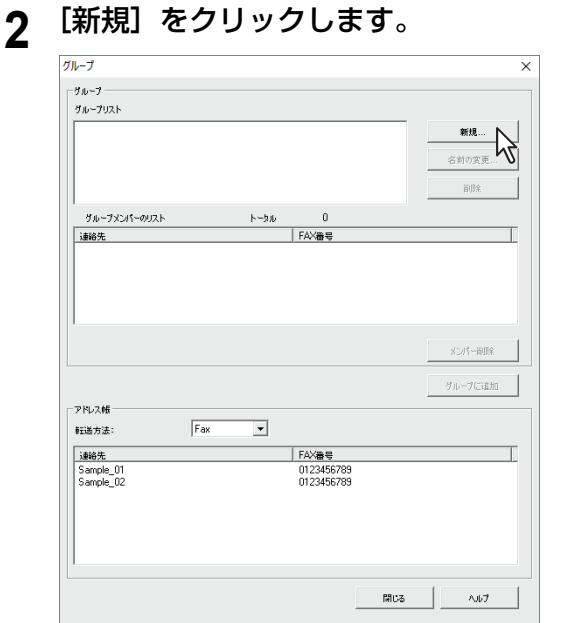

「新しいグループ」ダイアログボックスが表示されます。

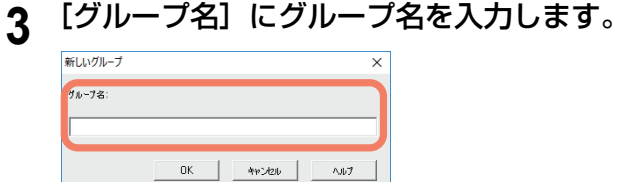

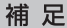

- グループ名には、半角文字で最大20文字、全角文字で最大10文字ま で入力することができます。
- グループ名には、「,」と「|」は使用できません。

# **4** [**OK**]をクリックします。

設定したグループが、[グループ]に表示されます。

# **5** 続けて、グループに連絡先を追加します。

#### 補足

1つのグループには、最大で100件の連絡先を登録できます。

P.90 [「連絡先を管理する」](#page-89-1)

#### <span id="page-95-0"></span>**グループの名前を変更する**

アドレス帳に登録されているグループのグループ名を変更することができま す。

注意

アドレス帳のグループからプロパティを表示した場合は、設定を変更するこ とはできません。

- **1** [グループリスト]から、グループ名を変更したいグループを選 択します。
- **2** [名前の変更]をクリックします。

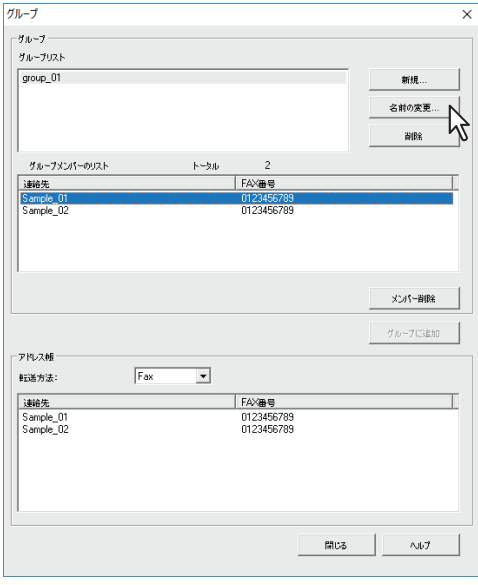

「名前の変更〕ダイアログボックスが表示されます。

# **3** [グループ名]に新しいグループ名を入力し、[**OK**]をクリック します。

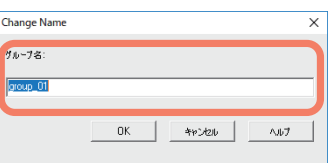

選択したグループのグループ名が変更されます。

# <span id="page-96-0"></span>**グループを削除する**

アドレス帳のグループを削除することができます。

1 [グループリスト]から、削除したいグループを選択します。

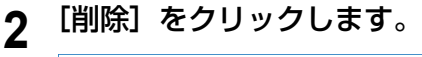

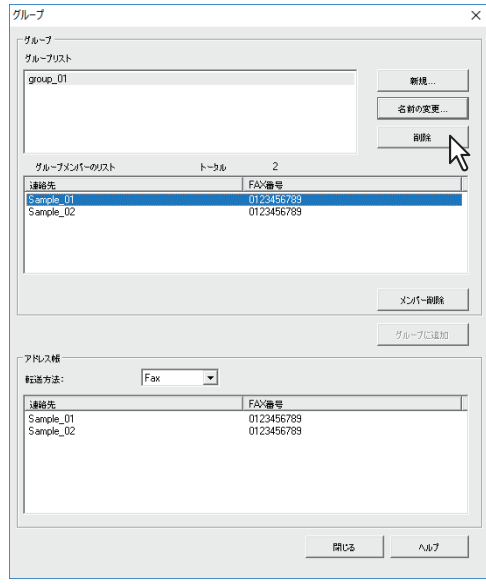

確認画面が表示されます。

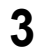

# [**OK**]をクリックします。

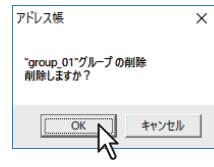

選択したグループが削除されます。

# 各種設定のしかた

ファクス機能に関連した各種設定について説明しています。

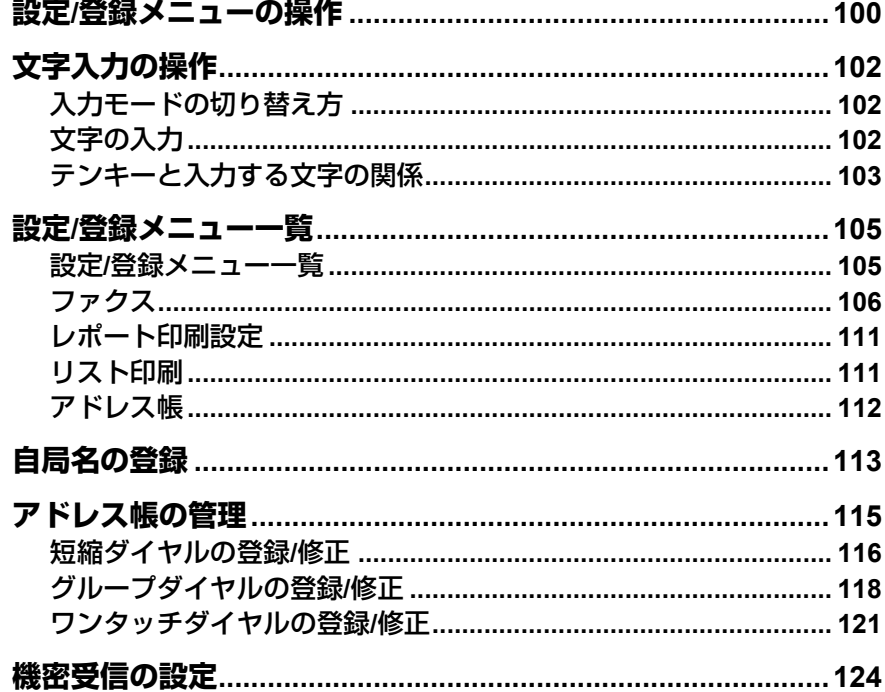

# <span id="page-99-0"></span>**設定/登録メニューの操作**

操作パネルの[設定/登録]ボタンを押すと、初期設定やアドレス帳に関す る設定を行うことができます。 設定/登録のメニュー操作は以下の手順で行います。

補足

- 設定の途中でメニュー操作を中止したいときは、[リセット]を押しま す。
- 設定の途中で1つ前のメニューに戻るときは、「キャンセル]または ⊲ を 押します。
- 画面に表示しきれないメニューがあるときは、カーソルアイコンが表示 されます。  $\triangle$  または  $\nabla$  を押して画面をスクロールします。

# **1** [設定**/**登録]を押します。

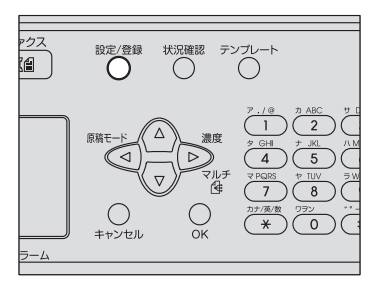

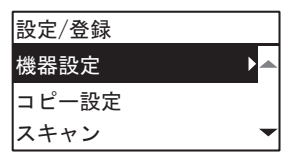

2 △ または ▽ を押して、設定したい項目を反転表示させます。

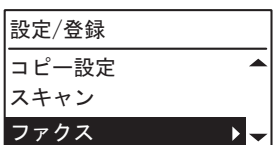

3 ▷ を押して、下の階層を表示します。

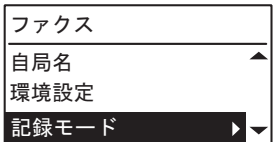

必要に応じて、手順2~3を繰り返します。

# **4** ▽または △ を押して、設定値を選択します。

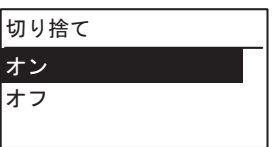

**5** [**OK**]を押して、設定値を確定します。

# <span id="page-101-0"></span>**文字入力の操作**

自局名や短縮ダイヤルの局名などを登録するときに文字入力を行います。 本機では、数字、英字(大文字/小文字)、記号、カタカナが入力できます。 文字は、テンキーの「\*」で文字の種類を切り替えてからテンキーおよび△ / / / で入力します。

# <span id="page-101-1"></span>**■ 入力モードの切り替え方**

文字の種類は、メッセージ表示パネルの1行目に表示されます。テンキーの [\*] を押して、入力したい文字の種類に合わせます。 入力モードは、「\*」を押すごとに次のように切り替わります。 カタカナ入力モード → 英字入力モード → 数字入力モード

# <span id="page-101-2"></span>**■ 文字の入力**

例)カタカナで「 スス゛キ」と入力

**1** [ ]を押してカタカナ入力モードにします。

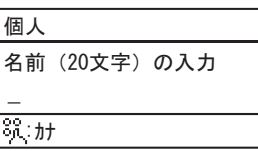

**2** [**3**]を数回押して「ス」を入力します。

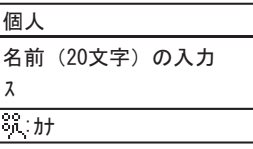

3 ▷ を押してカーソルを右に移動します。

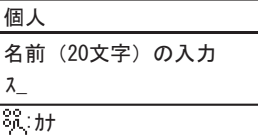

補 足

異なるテンキーの文字を入力するときは、▷を押さずに、 そのまま入力 することができます。

**4** 同様に次の文字をテンキーで入力します。

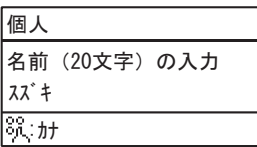

# **5** 最後の文字の入力が終わったら、[**OK**]を押します。

補足

[クリア/ストップ]を押すと、文字を1文字ずつ削除します。

# <span id="page-102-0"></span>**■ テンキーと入力する文字の関係**

各テンキーで入力される文字は入力モードにより異なります。各入力モード での文字の割り当ては、次のとおりです。

# **□ カタカナ入力モードで入力される文字**

テンキー左上に記されているカタカナを入力します。

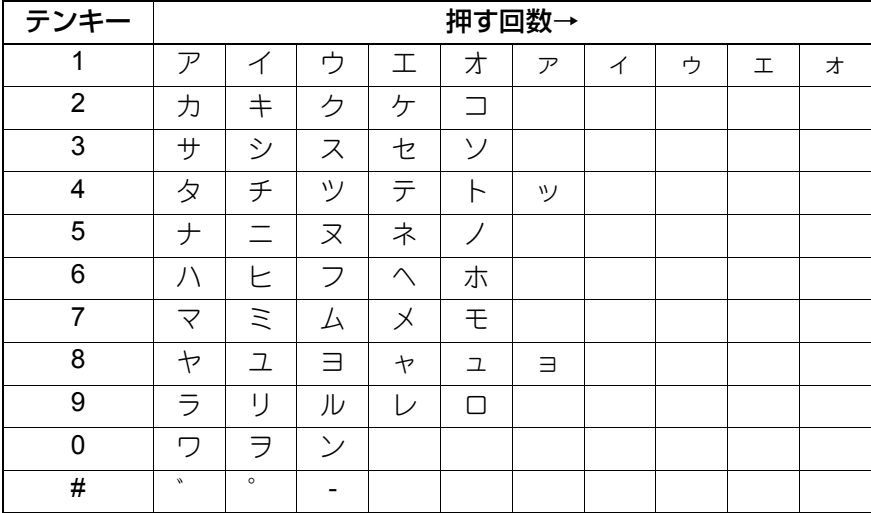

6

# **□ 半角英字入力モードで入力される文字**

テンキー上側に記されている英字と数字を入力します。

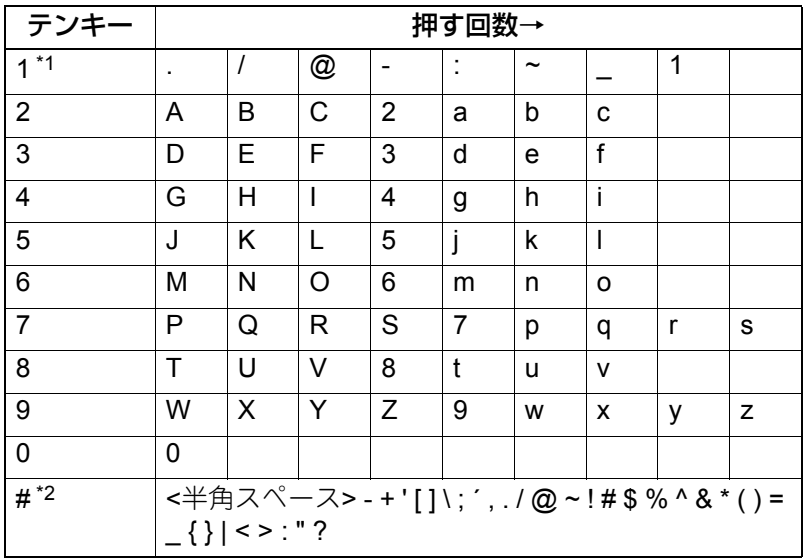

\*1 一部の入力モードでは、「.」、「/」、「@」、「1」のみ入力できます。

\*2 一部の入力モードでは、<半角スペース>、「-」、「+」のみ入力できます。

# <span id="page-104-0"></span>**設定/登録メニュー一覧**

設定/登録メニューには、以下の機能があります。詳細は各参照先をご覧く ださい。

# <span id="page-104-1"></span>**■ 設定/登録メニュー一覧**

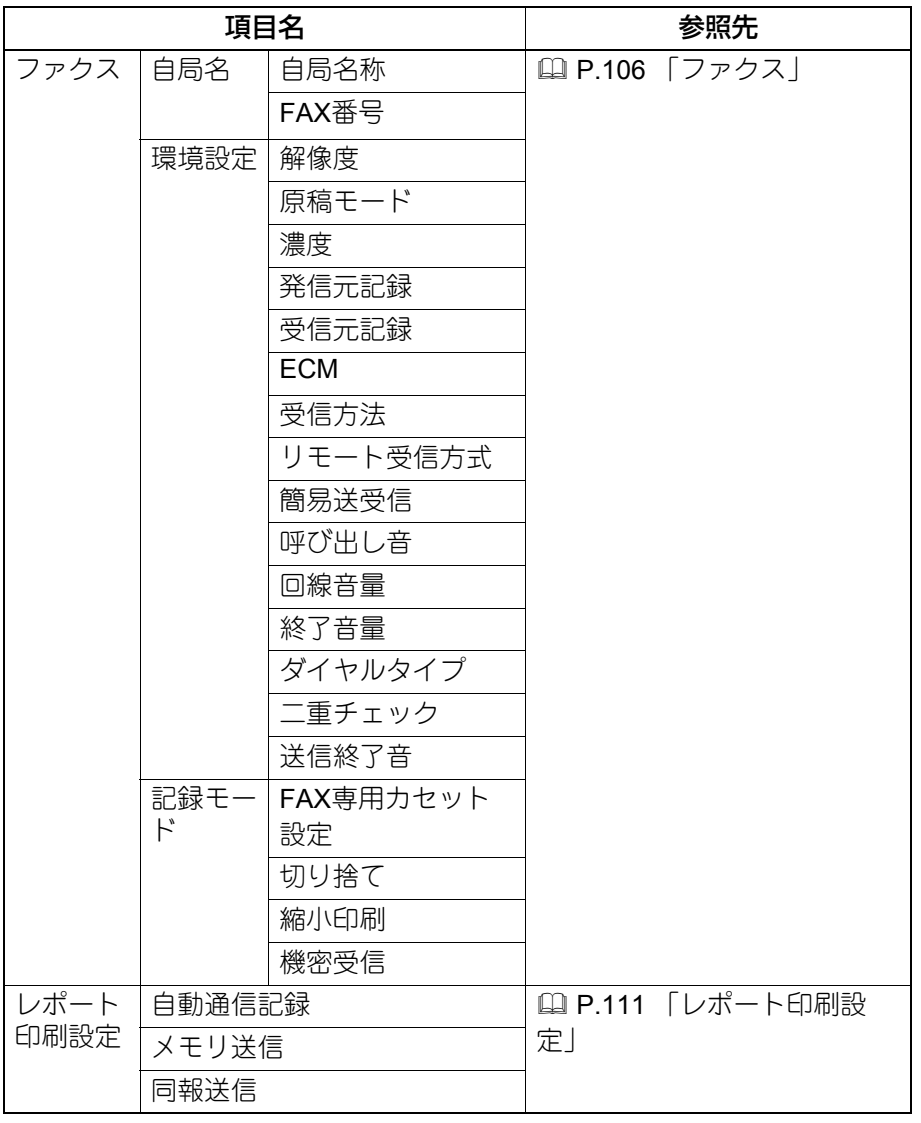

各種設定のしかた

各種設定のしかた

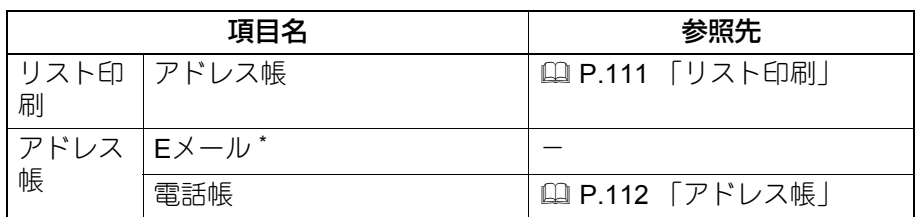

\*ファクス機能では使用しません。

# <span id="page-105-0"></span>**■ ファクス**

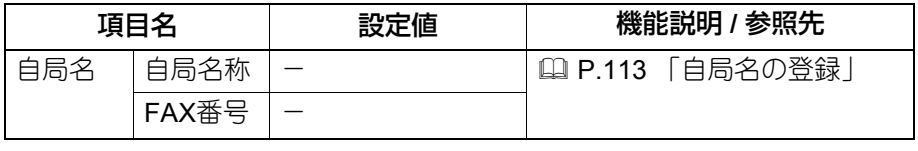

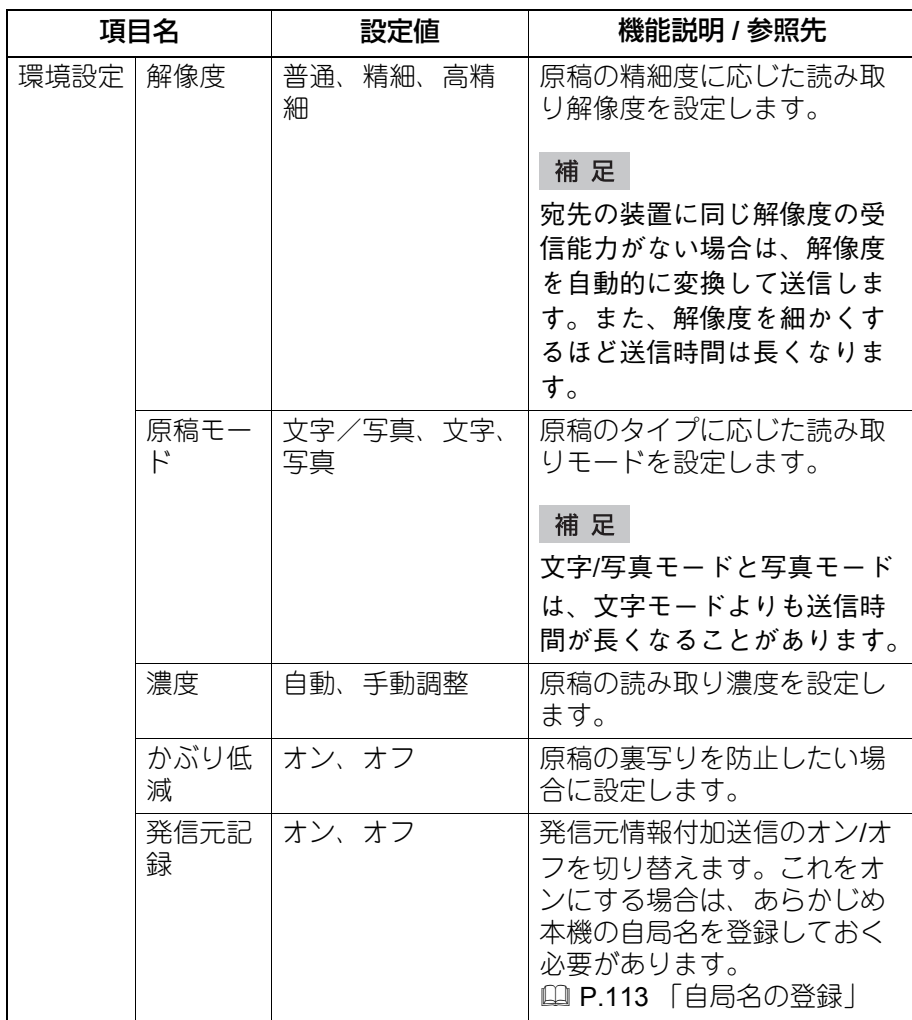

設定**/**登録メニュー一覧 **107**

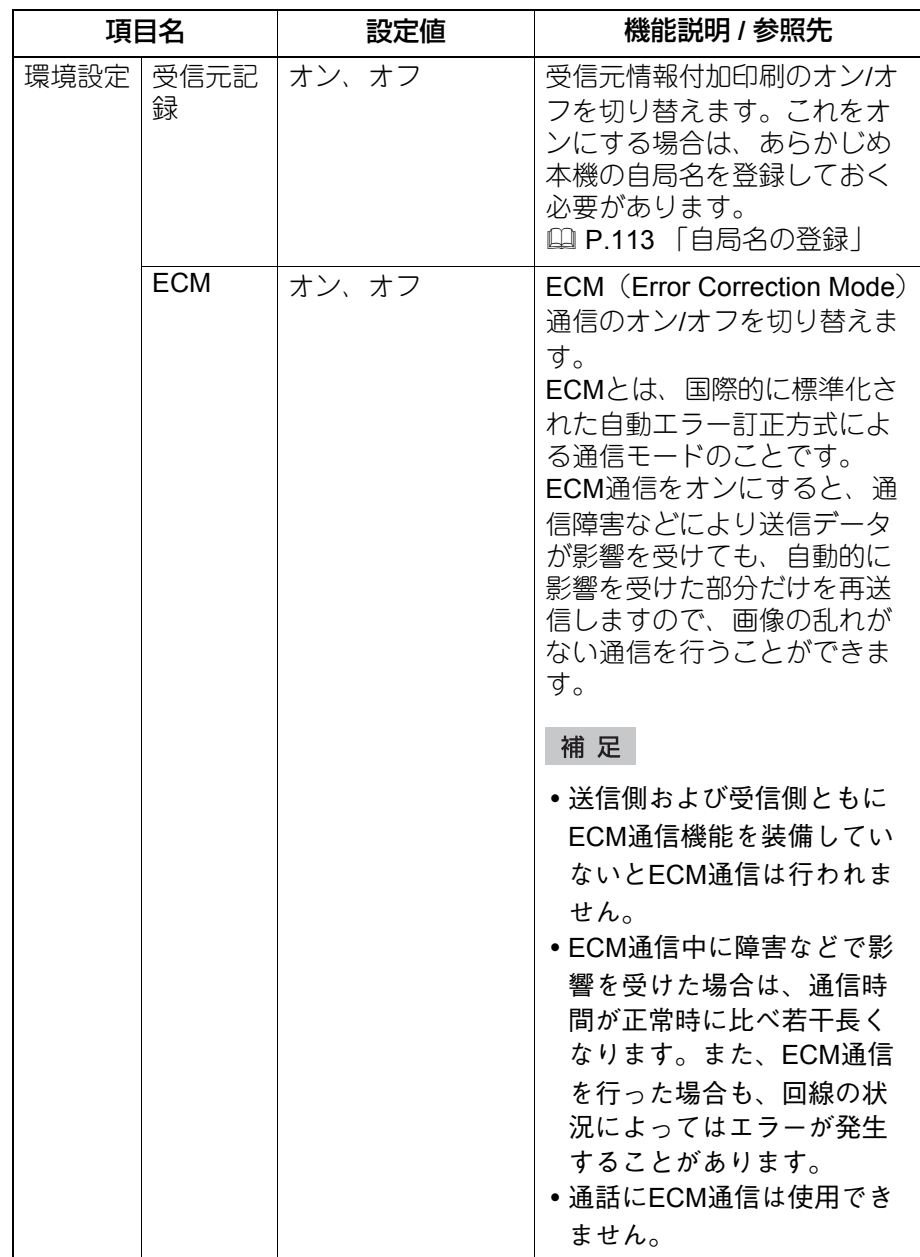
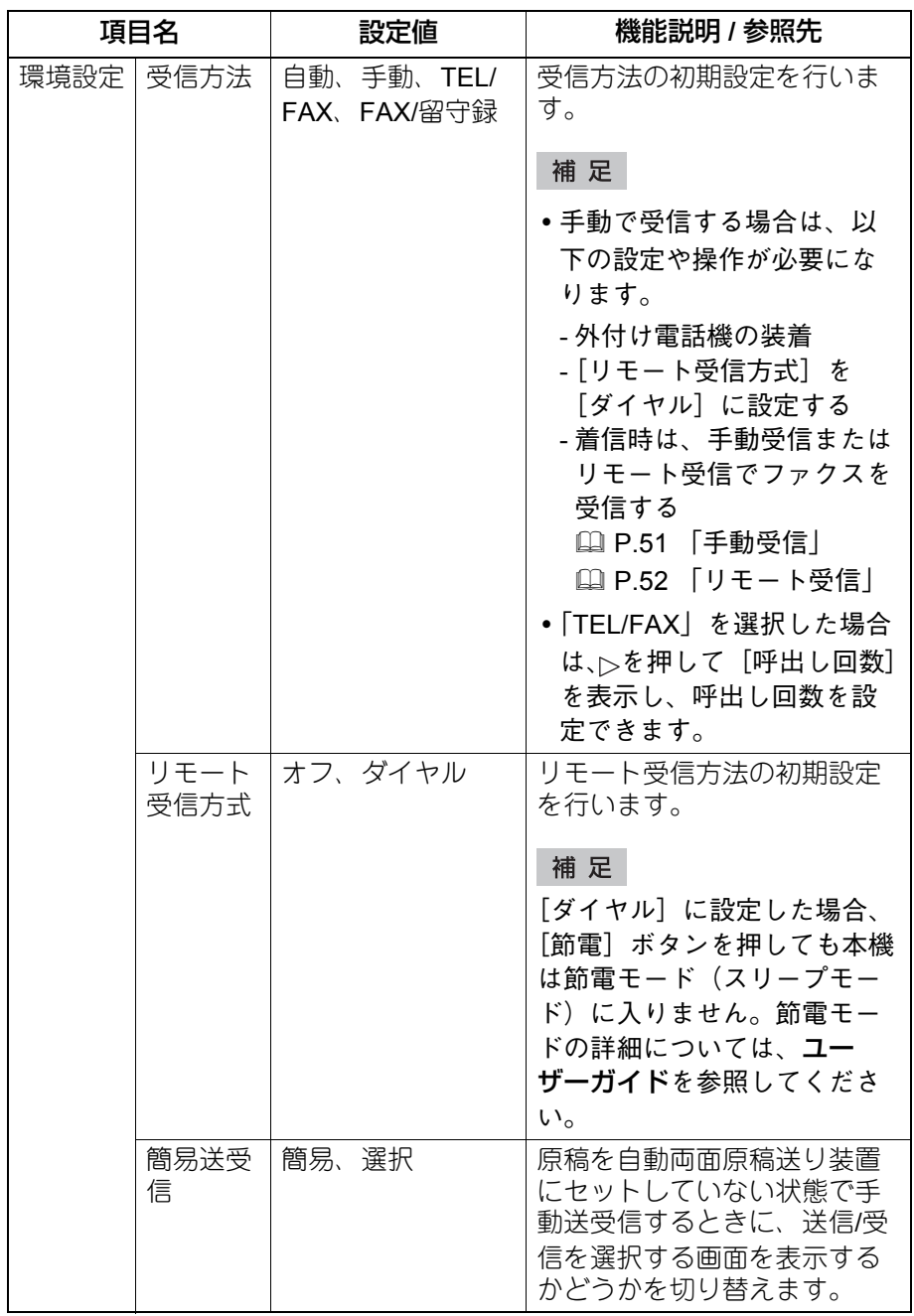

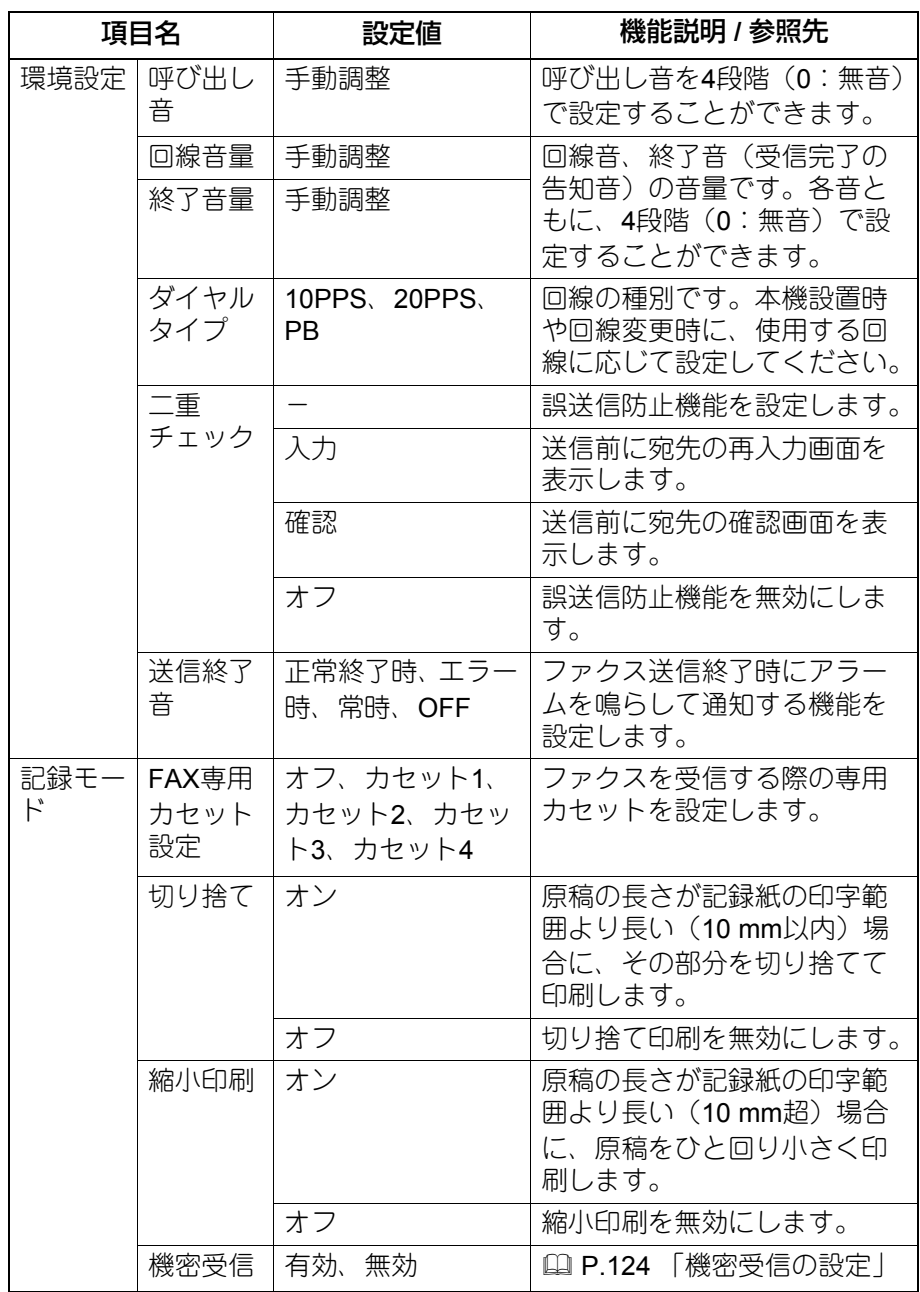

### **■ レポート印刷設定**

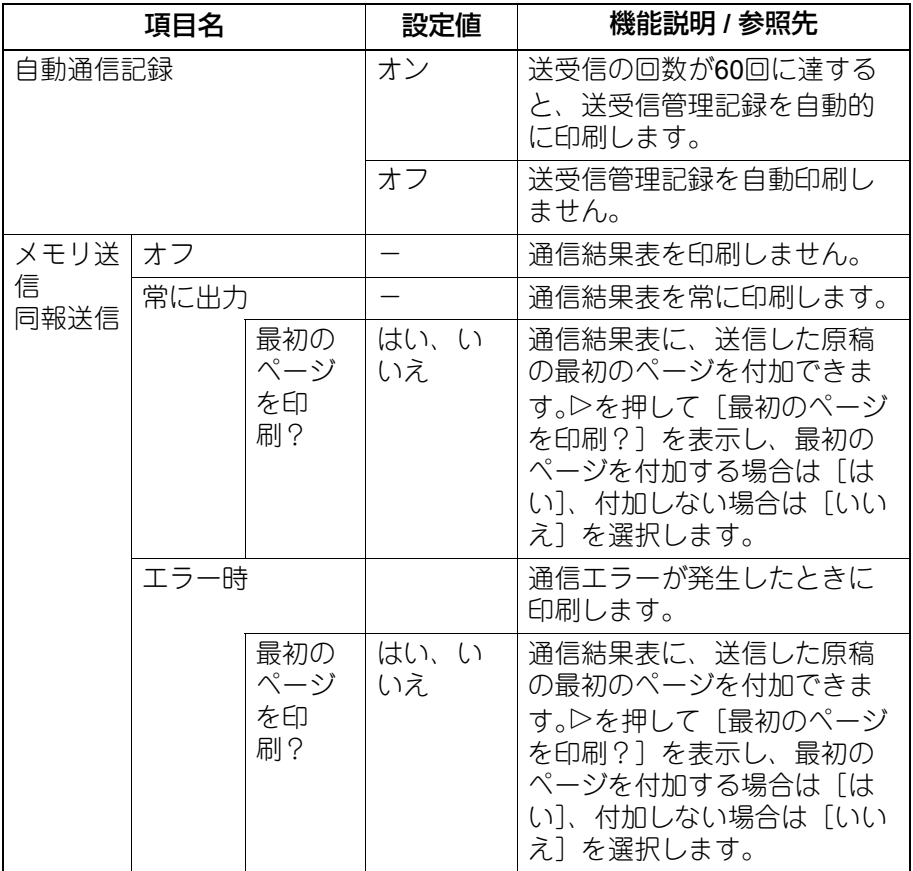

### **■ リスト印刷**

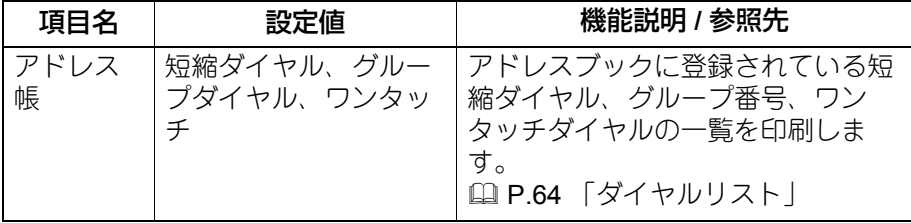

### **■ アドレス帳**

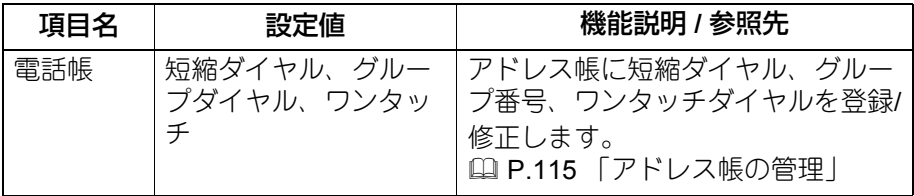

### <span id="page-112-0"></span>**自局名の登録**

本機の自局名を登録します。自局名を登録しておくと、送信原稿には発信元 情報を付加して送信し、受信原稿には受信元情報を付加して印刷することが できます。

#### **1** 設定**/**登録メニューの[ファクス]→[自局名]を選択します。

<span id="page-112-2"></span><span id="page-112-1"></span>P.100 「設定/[登録メニューの操作」](#page-99-0)

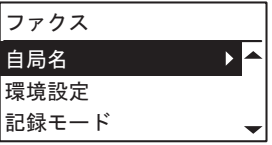

を押して、登録を開始します。

### **2** ▽ を押して [自局名称] を選択し、▷ を押します。

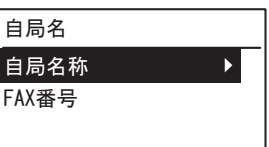

### **3** テンキーで名前(最大**20**文字)を入力し、[**OK**]を押します。 P.102 [「文字入力の操作」](#page-101-0)

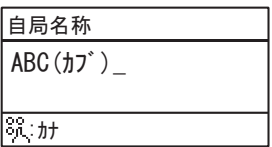

#### **4** を押して、[**FAX**番号]を選択し、を押します。

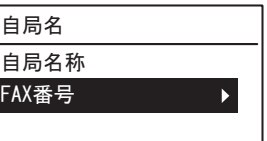

#### **5** テンキーで電話番号(最大**20**文字)を入力し、[**OK**]を押しま す。

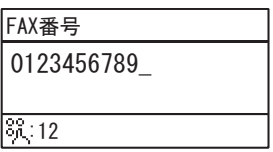

#### 補足

0~9と#キーが有効です。#キーで、' '(スペース)、'+''–'を入力できま す。

#### <span id="page-113-1"></span>発信元情報の記録例

発信元情報は、原稿の上端に印刷されます。

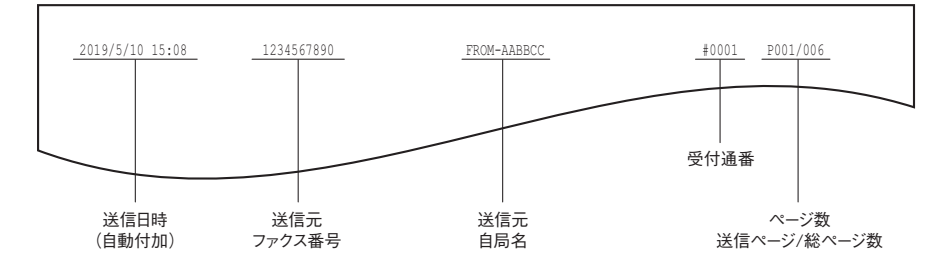

#### <span id="page-113-0"></span>受信元情報の記録例

受信元情報は、原稿の下端に印刷されます。

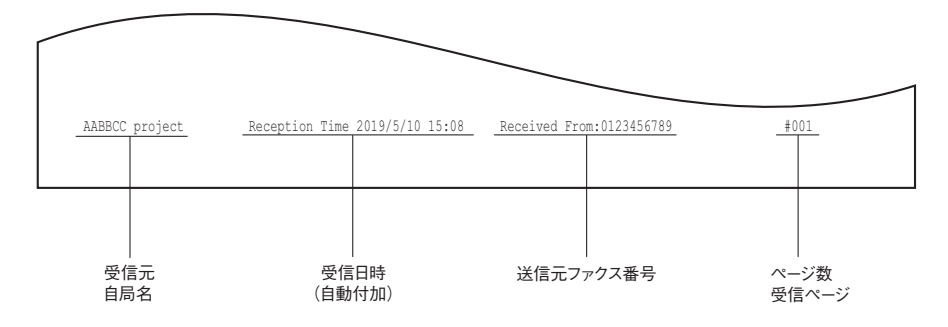

#### <span id="page-114-1"></span><span id="page-114-0"></span>**アドレス帳の管理**

アドレス帳に短縮ダイヤル、グループダイヤル、ワンタッチダイヤルを登録 します。

アドレス帳に登録した宛先は、操作パネルの「アドレス帳]ボタンを押した ときに宛先一覧として表示されます。ファクスを送信するときに、宛先一覧 を選択して、簡単に送信先を指定できます。

#### **1** 設定**/**登録メニューの[アドレス帳]→[電話帳]を選択し、<sup>を</sup> 押します。

P.100 「設定/[登録メニューの操作」](#page-99-0)

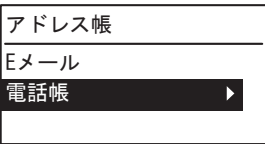

### 2 △ または ▽ を押して、下記のいずれかを選択します。

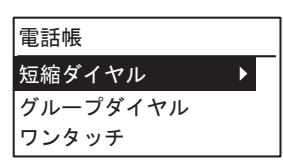

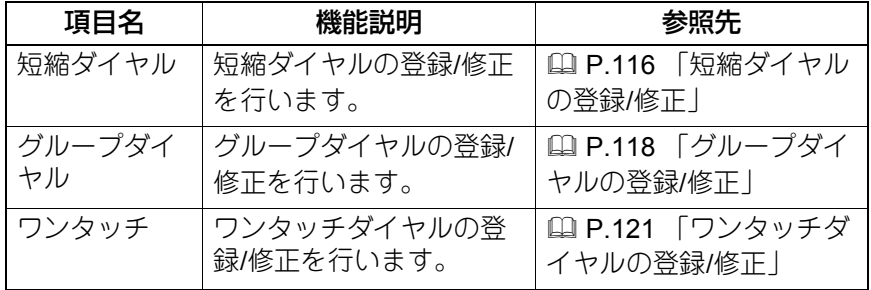

### **3** ▷ を押して、登録を開始します。

#### <span id="page-115-0"></span>**■ 短縮ダイヤルの登録/修正**

短縮ダイヤルには、電話番号とEメールアドレスを合わせて200件まで登録 できます。短縮番号は、001~200までの番号が使えます。

補足

- 短縮ダイヤルの登録は、Webベースのユーティリティ TopAccessから行 うこともできます。詳細は、**TopAccess**ガイドを参照してください。
- 短縮ダイヤルリストで登録内容を確認します。 P.69 [「短縮番号リスト」](#page-68-0)
- **1** テンキーで短縮番号(**1**~**200**)を入力し、[**OK**]を押します。

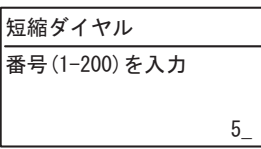

補 足

入力した短縮番号がすでに登録されているときは、登録済みを示す画面 が表示されます。

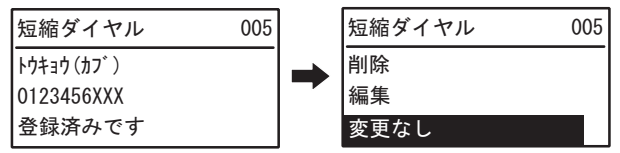

- 登録済みの短縮ダイヤルを削除する場合は、△ または ▽ を押して [削除]を選択し、[OK]を押します。
- 登録済みの短縮ダイヤルを編集する場合は、△ または ▽ を押して 「編集]を選択し、▷ を押して次の手順に進みます。
- 登録済みの短縮ダイヤルを変更しない場合は[変更なし]を選択し て、[OK]または[キャンセル]を押します。
- **2** △ または ▽ を押して、[名前] を選択し、▷ を押します。

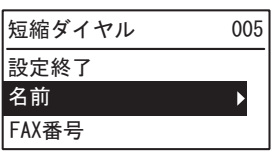

### **3** テンキーで名前(最大**20**文字)を入力し、[**OK**]を押します。

P.102 [「文字入力の操作」](#page-101-0)

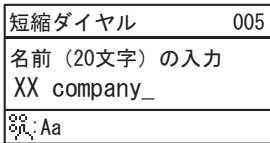

### **4** またはを押して、[**FAX**番号]を選択し、を押します。

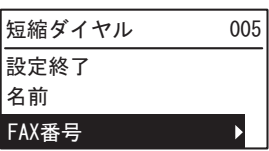

### **5** テンキーで電話番号(最大**21**桁)を入力し、[**OK**]を押します。

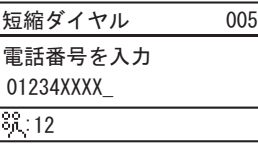

外線発信(0発信など)や海外送信などで利用するポーズ(空き時間) は、必要な箇所で「ボーズ]を押すと入力できます。ポーズ1つで約2 秒の空き時間になります。

### **6** またはを押して、[設定終了]を選択して、[**OK**]を押しま す。

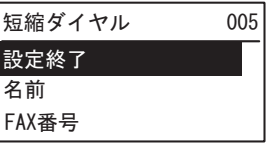

**7** 完了画面が表示された後、短縮ダイヤル登録画面に戻ります。

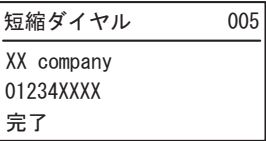

#### <span id="page-117-0"></span>**■ グループダイヤルの登録/修正**

同一原稿を送信する宛先をグループとして登録します。

- グループに登録する宛先は、短縮ダイヤル、ワンタッチダイヤルに登録 している中から指定します。
- 宛先は最大50件まで指定できます。
- グループは、最大20グループまで登録できます。

補足

- グループダイヤルの登録は、Webベースのユーティリティ TopAccessか ら行うこともできます。詳細は、**TopAccess**ガイドを参照してください。
- 短縮ダイヤルリスト、ワンタッチリスト、グループ番号リストで登録内 容を確認します。

P.69 [「グループ番号リスト」](#page-68-1)

**1** テンキーでグループ番号(**1**~**20**)を入力し、[**OK**]を押しま す。

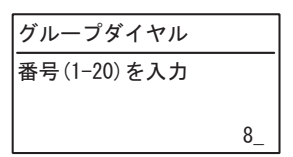

補 足

入力したグループ番号がすでに登録されているときは、登録済みを示す 画面が表示されます。

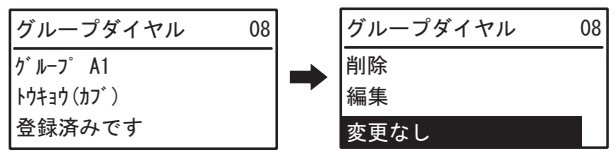

- 登録済みのグループ番号を削除する場合は、△ または ▽ を押して [削除]を選択し、[OK]を押します。
- 登録済みのグループ番号を編集する場合は、 $\triangle$  または $\nabla$  を押して [編集]を選択し、 を押して次の手順に進みます。
- 登録済みのグループ番号を変更しない場合は[変更なし]を選択し て、[OK]または[キャンセル]を押します。

**2** △ または ▽ を押して、[名前] を選択し、▷ を押します。

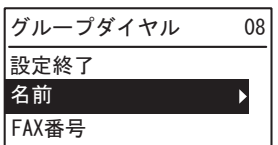

## **3** テンキーで名前(最大**20**文字)を入力し、[**OK**]を押します。

P.102 [「文字入力の操作」](#page-101-0)

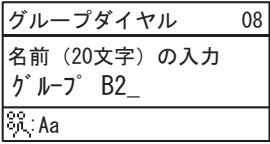

**4** またはを押して、[**FAX**番号]を選択し、を押します。

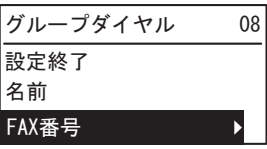

**5** グループに登録する宛先(短縮ダイヤルまたはワンタッチボタ ン)を指定します。

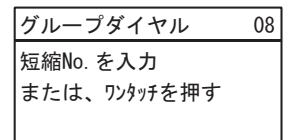

- 短縮ダイヤルの指定 テンキーから短縮番号を入力し、[OK]を押します。
- ワンタッチダイヤルの指定 ワンタッチボタンを押します。

補足

指定した短縮番号またはワンタッチダイヤルがダイヤル登録されていな い場合、未登録を示す画面が表示されます。

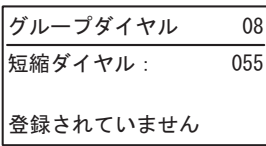

#### 6 次の宛先を追加する場合、△ または ▽ を押して [追加] を選択 **し、▷ を押します。**

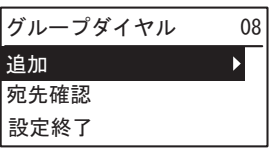

必要に応じて、手順5~6を繰り返します。

補 足

グループ登録した宛先を確認/削除するときは、 $\Delta$  または  $\nabla$  を押して 「宛先確認」を選択し、▷を押します。

 グループ登録した宛先を確認するとき 宛先を指定してから「確認〕を選択し、▷を押します。

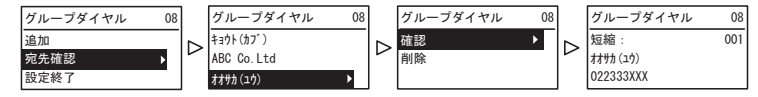

 グループ登録した宛先を削除するとき 宛先を指定してから[削除]を選択し、[OK]を押します。 確認画面が表示されたら[OK]を押します。

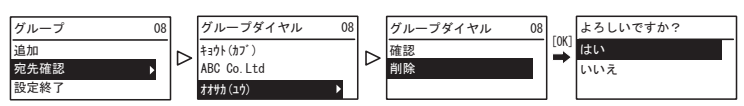

**7** すべての宛先の入力が終了したら、△ または ▽ を押して、[設定 終了]を選択して、[**OK**]を押します。

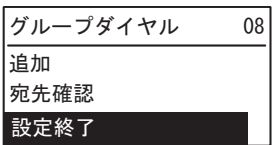

**8** 確認画面が表示されるので、[**OK**]を押します。

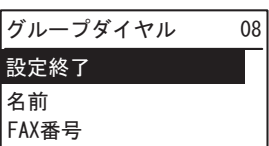

**9** 完了画面が表示された後、グループ登録画面に戻ります。

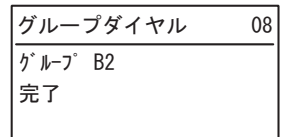

#### <span id="page-120-0"></span>**■ ワンタッチダイヤルの登録/修正**

ワンタッチダイヤルは、5か所の電話番号を登録できます。

補足

- ワンタッチダイヤルの登録は、Webベースのユーティリティ TopAccess から行うこともできます。 詳細は、**TopAccess**ガイドを参照してください。
- ワンタッチリストで登録内容を確認します。 P.70 [「ワンタッチリスト」](#page-69-0)

 $6\phantom{1}6$ 

**1** テンキーでワンタッチボタンの番号(**1**~**5**)を入力し、[**OK**]を 押します。

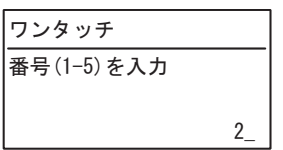

補足

入力したワンタッチボタンの番号がすでに登録されているときは、登録 済みを示す画面が表示されます。

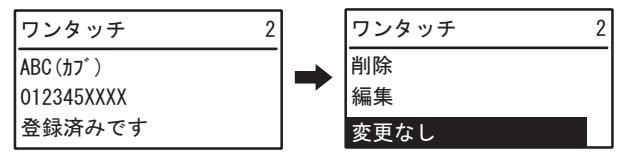

- 登録済みのワンタッチダイヤルを削除する場合は、△ または ▽ を押 して「削除」を選択し、[OK]を押します。
- 登録済みのワンタッチダイヤルを編集する場合は、△ または ▽ を押 して「編集〕を選択し、▷ を押して次の手順に進みます。
- 登録済みのワンタッチダイヤルを変更しない場合は「変更なし〕を 選択して、[OK]または[キャンセル]を押します。
- **2** △ または ▽ を押して、[名前] を選択し、▷ を押します。

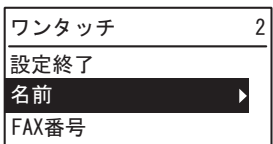

**3** テンキーで名前(最大**20**文字)を入力し、[**OK**]を押します。 P.102 [「文字入力の操作」](#page-101-0)

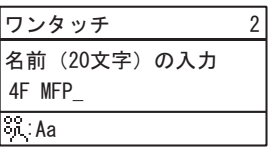

**4** またはを押して、[**FAX**番号]を選択し、を押します。

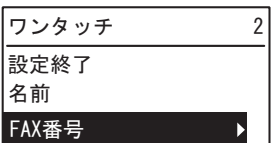

### **5** テンキーで電話番号(最大**50**桁)を入力し、[**OK**]を押します。

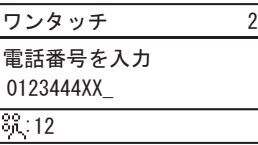

外線発信(0発信など)や海外送信などで利用するポーズ(空き時間) は、必要な箇所で「ボーズ〕を押すと入力できます。ポーズ1つで約2 秒の空き時間になります。

#### **6** またはを押して、[設定終了]を選択して、[**OK**]を押しま す。

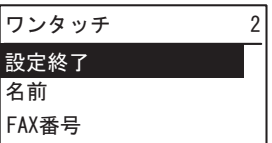

**7** 完了画面が表示された後、ワンタッチダイヤル登録画面に戻りま す。

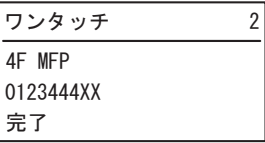

### <span id="page-123-0"></span>**機密受信の設定**

機密受信とは、受信したファクスを出力せずに、機体内に保管する機能で す。

機密受信を使うことで、夜間や休日などの人がいない時間帯や、不特定多数 の人が立ち入る時間帯などに、受信したファクスから情報が漏えいするのを 防止できます。

機密受信は、手動で有効または無効にできるほか、自動で有効/無効の時刻 を設定することができます。

#### **4** 設定/登録メニューの [ファクス] → [記録モード] を選択しま す。

P.100 「設定/[登録メニューの操作」](#page-99-0)

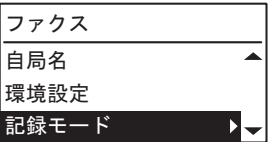

**2** ▽ を押して、[機密受信] を選択し、▷ を押します。

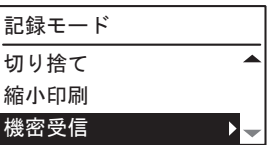

**3** [有効]を選択し、▷を押します。

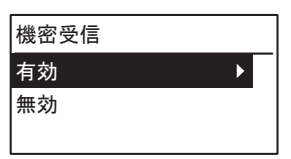

### **4** [パスワード]、[出力時刻]、[曜日]を設定します。

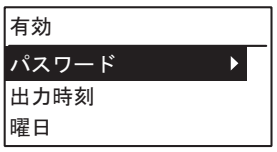

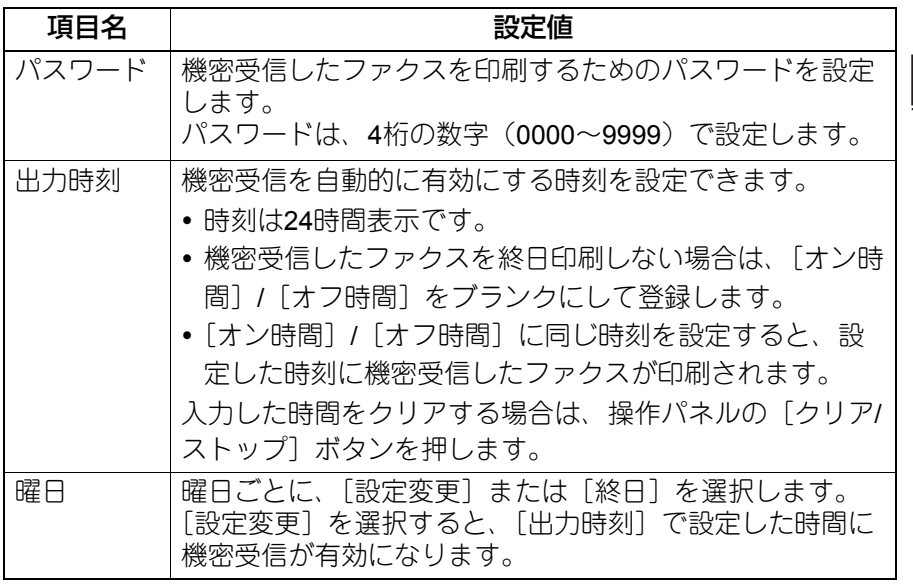

**5** [**OK**]を押します。

o<br>各種設定のしかた 各種設定のしかた

機密受信の設定 **125**

# トラブルシューティング/その他

トラブルシューティング、保守サービス、GD-1380の仕様について説明して います。

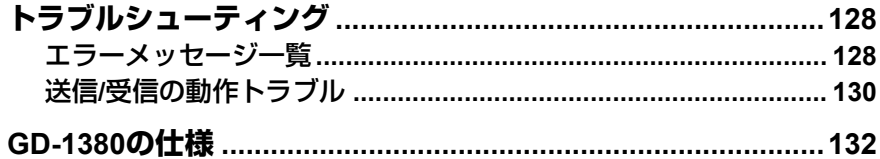

### <span id="page-127-0"></span>**トラブルシューティング**

#### <span id="page-127-2"></span><span id="page-127-1"></span>**■ エラーメッセージ一覧**

液晶画面に表示されるエラーメッセージの一覧です。これらのエラーメッ セージが表示された場合は、操作パネルの「リセット]ボタンを押してメッ セージを消した後、「対処方法」欄に記載されている対処を行ってください。 下記以外のエラーメッセージが表示された場合の対処方法は、ユーザーガイ ドを参照してください。

入警告

分解・改造・修理はしないこと

感電・火災・けがの原因となります。動作不良・故障時は弊社販売店へご連 絡ください。

#### 注意

「紙づまり Exxx」、「用紙無し」のメッセージが表示されたときには、メモリ 代行受信している場合がありますので、電源は切らずにメッセージを解除し てください。

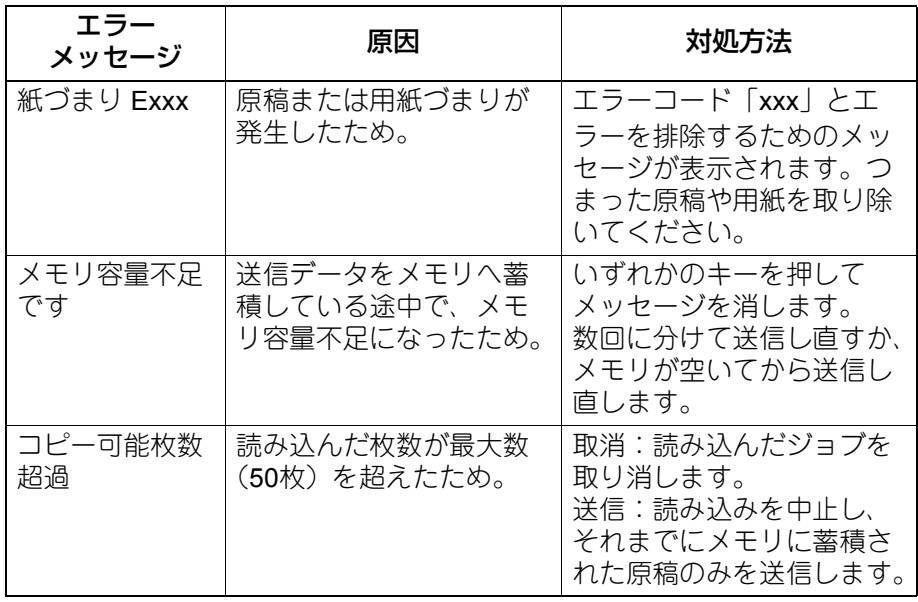

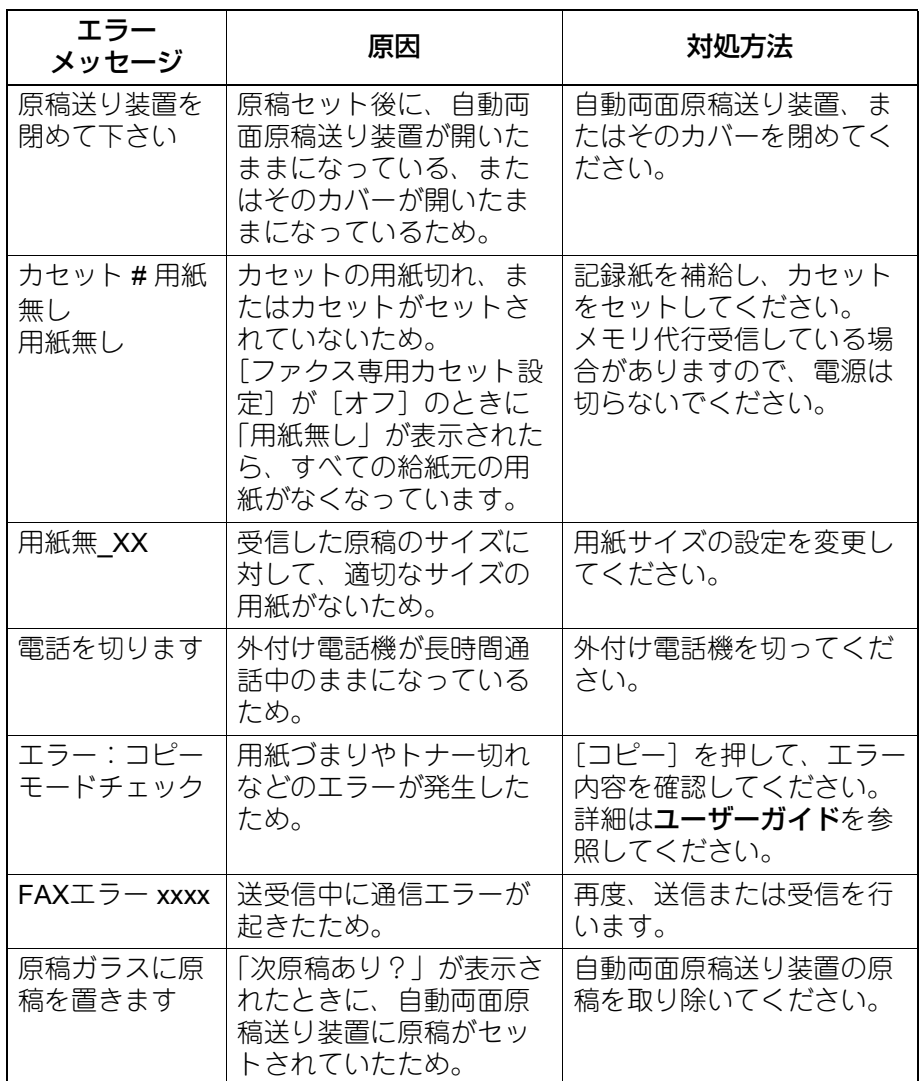

### 主な**FAX**エラーコード

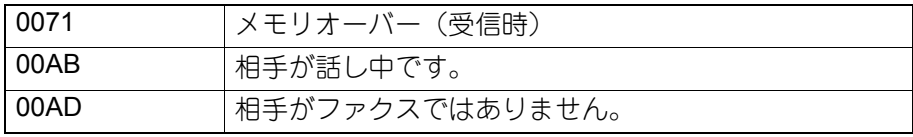

トラブルシューチィング

**/**その他

### トラブルシューティング **129**

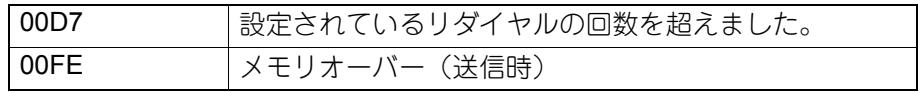

#### <span id="page-129-0"></span>**■ 送信/受信の動作トラブル**

<span id="page-129-1"></span>送信/受信に関する動作トラブルの一覧です。

#### 送信動作トラブル

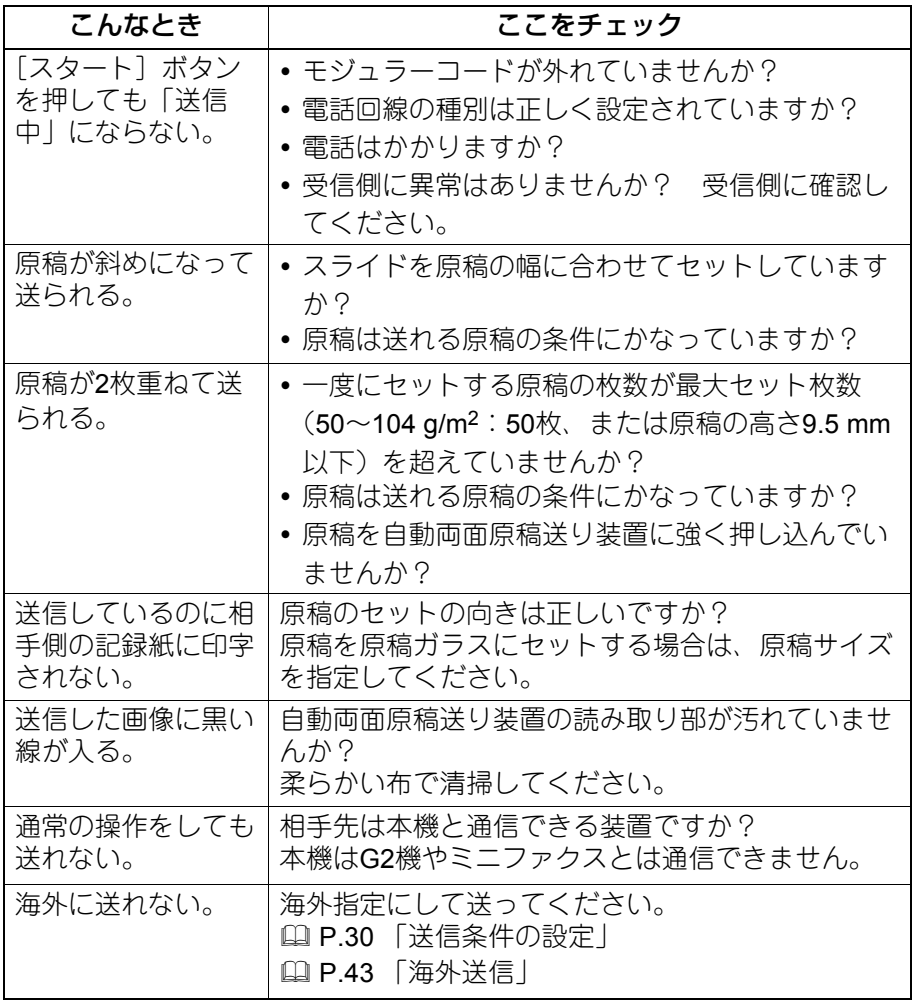

#### 受信動作トラブル

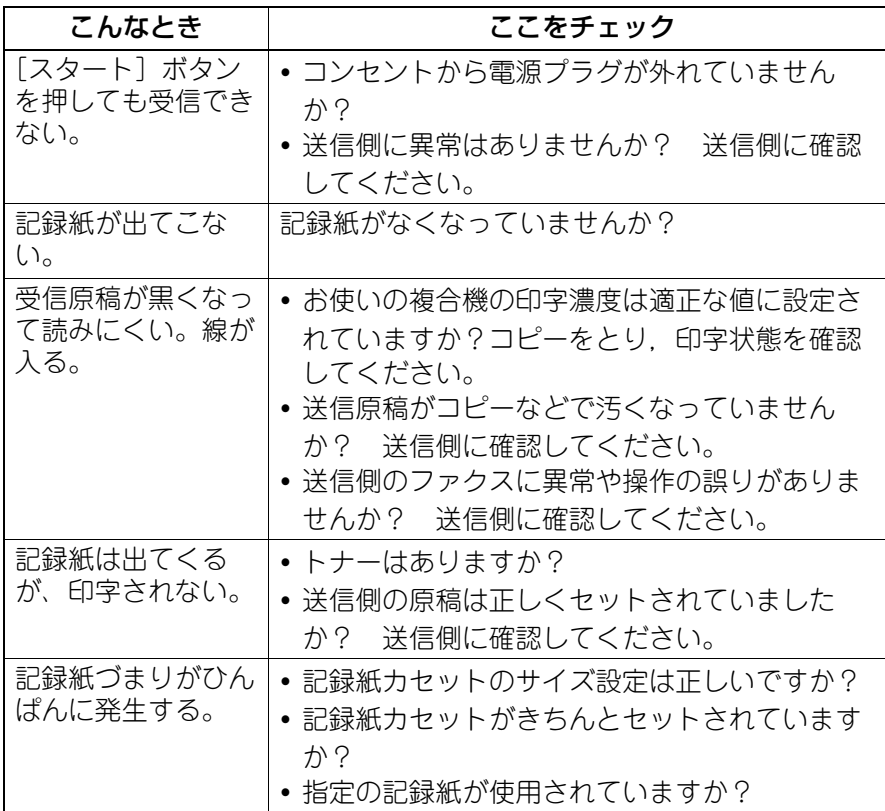

補足

上記の対処を行っても動作トラブルが解決しなかったり、上記以外の動作ト ラブルが発生したりする場合は、サービスエンジニアまたは弊社販売店へ連 絡してください。

### <span id="page-131-0"></span>**GD-1380の仕様**

<span id="page-131-1"></span>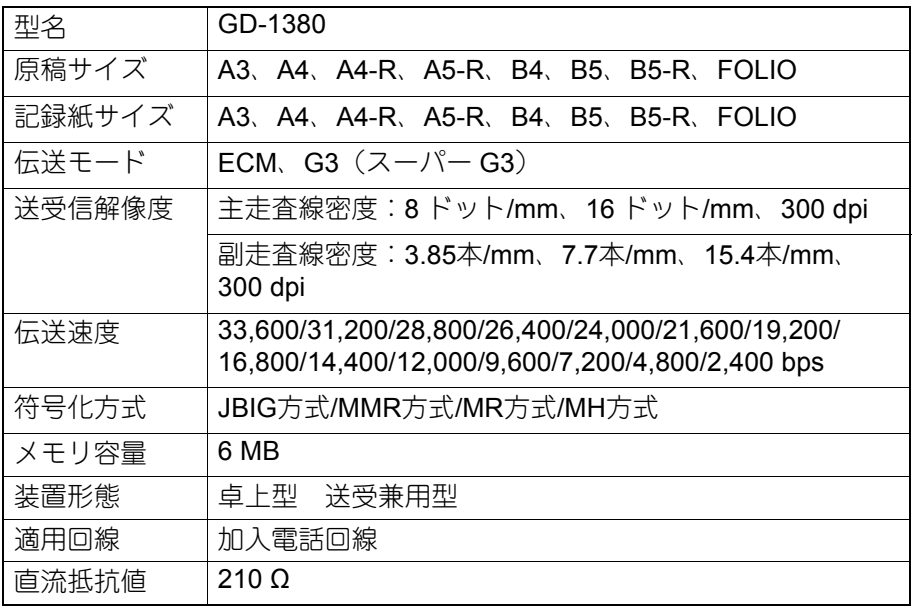

\*外観、仕様などは改良のため予告なしに変更することがあります。あらかじめご了承ください。 \*本機の時計機能は内部のバッテリーで動作していますが、長時間使用しない場合(電源スイッチを 切った状態)は内部のバッテリーが放電し、時計が止まることがありますのでご注意ください。 \*バッテリーは、1日8時間稼働の状態で約5年が経過すると寿命が切れます。バッテリーの寿命が切 れたときは、サービスエンジニアまたは弊社販売店へご連絡ください(バッテリーの交換修理は有 料となります)。

\*トラブルが発生したときは、サービスエンジニアまたは弊社販売店にご相談ください。

\*本機は、電話回線や地域などの条件によっては、お使いになれないことがあります。

### 索引

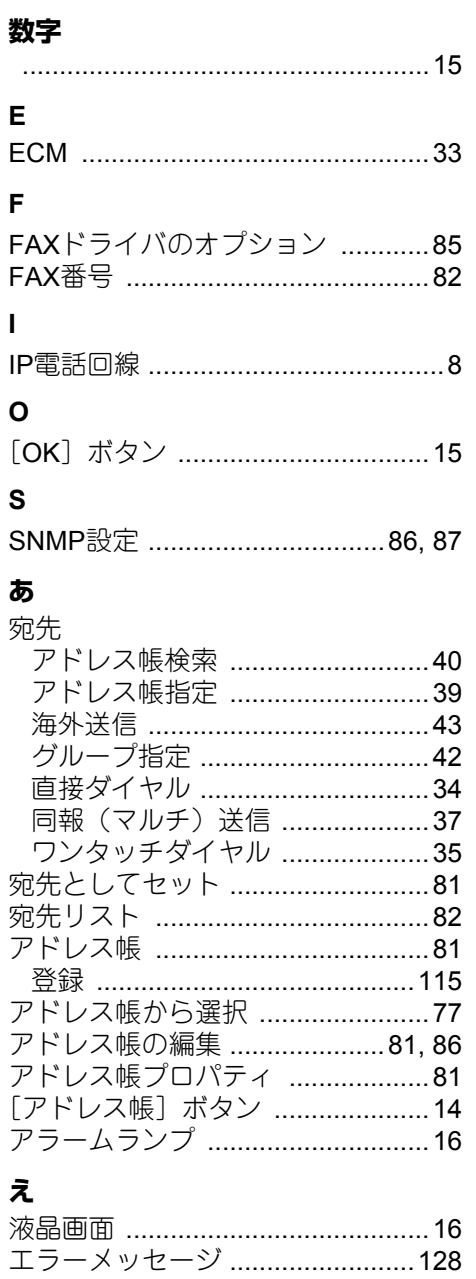

**お**<br>[オンフック]ボタン …………………14

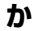

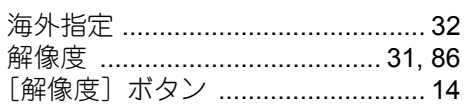

#### き

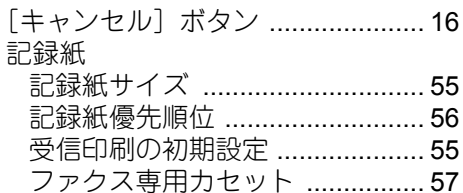

#### け

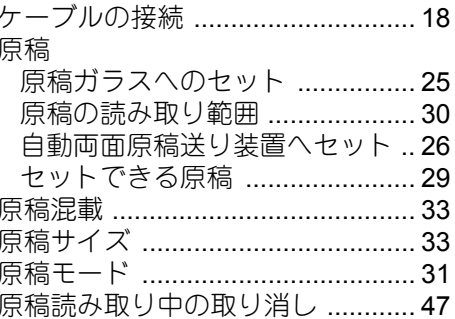

#### こ

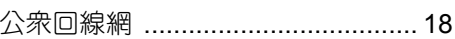

### $\overline{L}$

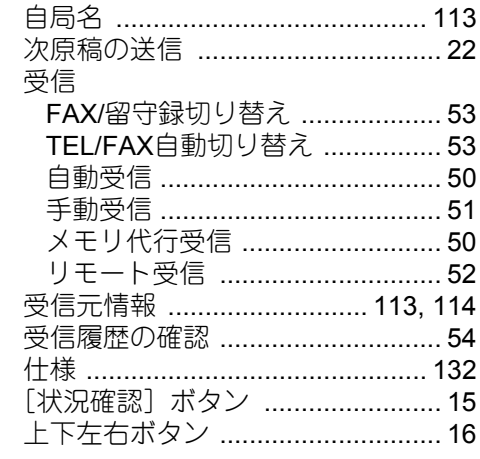

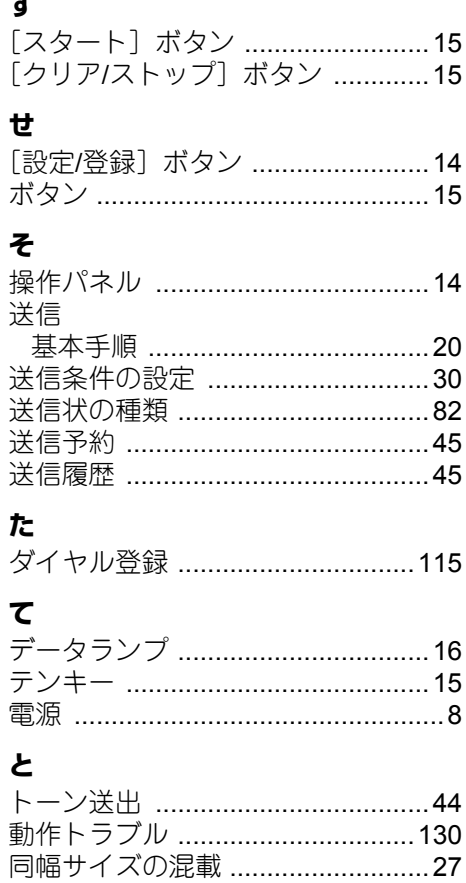

#### の

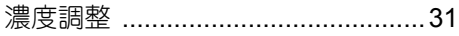

#### は

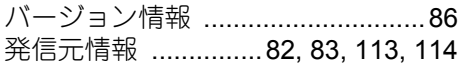

#### $\mathbf v$

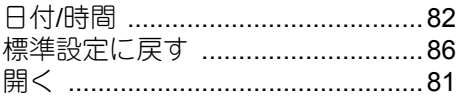

#### ıζı

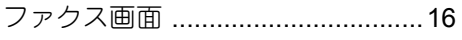

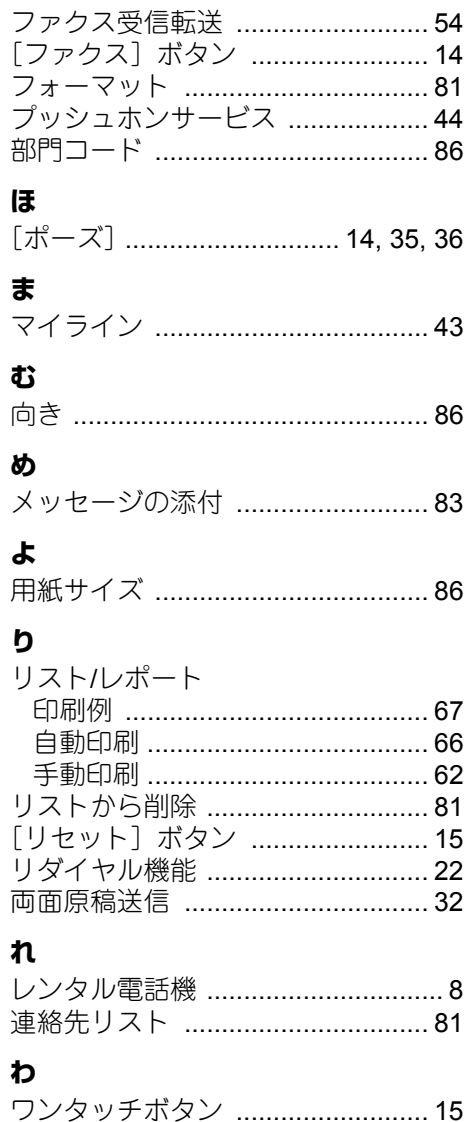

Printed in China GD-1380 OMJ18002200

東芝デジタル複合機 ファクスガイド

**GD-1380** For *e* STUDIO2329A

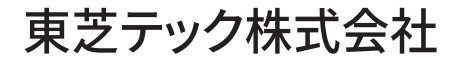

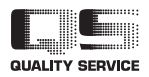

6LJ82398000 R180420U8600-TTEC Ver00 F 発行 2019年5月

© 2019 Toshiba Tec Corporation All rights reserved